STATISTICS.  $x) = ax + b$ **SALLS** Desprovando A Lunção Molinomial do 1º Grau Através da Resolução de Aroblemas

 $A(x) = x + b$ 

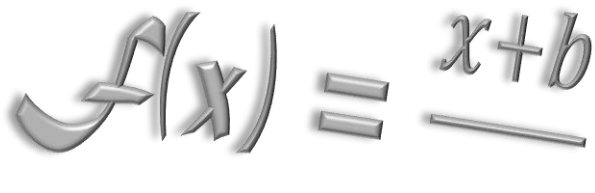

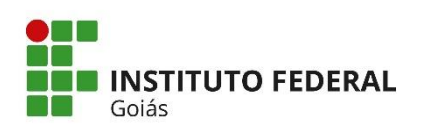

#### **TERMO DE AUTORIZAÇÃO PARA DISPONIBILIZAÇÃO NO REPOSITÓRIO DIGITAL DO IFG - ReDi IFG**

Com base no disposto na Lei Federal nº 9.610/98, AUTORIZO o Instituto Federal de Educação, Ciência e Tecnologia de Goiás, a disponibilizar gratuitamente o documento no Repositório Digital (ReDi IFG), sem ressarcimento de direitos autorais, conforme permissão assinada abaixo, em formato digital para fins de leitura, download e impressão, a título de divulgação da produção técnicocientífica no IFG.

#### **Identificação da Produção Técnico-Científica**

- [ ] Tese [ ] Artigo Científico [] Dissertação [ ] Capítulo de Livro [ ] Monografia – Especialização [ ] Livro [ ] TCC - Graduação [ ] Trabalho Apresentado em Evento
- [**X**] Produto Técnico e Educacional Tipo: **Curso de formação profissional**

#### Nome Completo do Autor: **Nilton Lásaro Jesuino**

Matrícula: **20192020280200**

#### Título do Trabalho: **Desbravando a função polinomial do 1º grau através da resolução de problemas**

#### **Autorização - Marque uma das opções**

- 1. (**X**) Autorizo disponibilizar meu trabalho no Repositório Digital do IFG (acesso aberto);
- 2. ( ) Autorizo disponibilizar meu trabalho no Repositório Digital do IFG somente após a data  $/$  / (Embargo);

3. ( ) Não autorizo disponibilizar meu trabalho no Repositório Digital do IFG (acesso restrito). Ao indicar a opção **2 ou 3**, marque a justificativa:

- ( ) O documento está sujeito a registro de patente.
- ( ) O documento pode vir a ser publicado como livro, capítulo de livro ou artigo.
- $( )$  Outra justificativa:  $\overline{\phantom{a}}$

#### **DECLARAÇÃO DE DISTRIBUIÇÃO NÃO-EXCLUSIVA**

O/A referido/a autor/a declara que:

- i. o documento é seu trabalho original, detém os direitos autorais da produção técnico-científica e não infringe os direitos de qualquer outra pessoa ou entidade;
- ii. obteve autorização de quaisquer materiais inclusos no documento do qual não detém os direitos de autor/a, para conceder ao Instituto Federal de Educação, Ciência e Tecnologia de Goiás os direitos requeridos e que este material cujos direitos autorais são de terceiros, estão claramente identificados e reconhecidos no texto ou conteúdo do documento entregue;
- iii. cumpriu quaisquer obrigações exigidas por contrato ou acordo, caso o documento entregue seja baseado em trabalho financiado ou apoiado por outra instituição que não o Instituto Federal de Educação, Ciência e Tecnologia de Goiás.

Jataí, 07 de junho de 2022.

Auton Lavario Commo<br>Assinatura do Autor e/ou Detentor dos Direitos Autorais

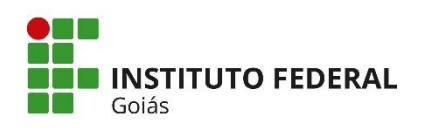

#### **TERMO DE AUTORIZAÇÃO PARADISPONIBILIZAÇÃO NO REPOSITÓRIO DIGITAL DO IFG - ReDi IFG**

Com base no disposto na Lei Federal nº 9.610/98, AUTORIZO o Instituto Federal de Educação, Ciência e Tecnologia de Goiás, a disponibilizar gratuitamente o documento no Repositório Digital (ReDi IFG), sem ressarcimento de direitos autorais, conforme permissão assinada abaixo, em formato digital para fins de leitura, download e impressão, a título de divulgação da produção técnico-científica no IFG.

#### **Identificação da Produção Técnico-Científica**

- 
- 
- [ ] Monografia Especialização [ ] Livro
- [ ] Tese [ ] Artigo Científico
- [ ] Dissertação [ ] Capítulo de Livro
	-
- 
- [ ] TCC Graduação [ ] Trabalho Apresentado em Evento
- [**X**] Produto Técnico e Educacional Tipo: **Curso de formação profissional**

#### Nome Completo do Orientadora: **Adriana Aparecida Molina Gomes** Matrícula: **SIAPE 1690599**

Título do Trabalho: **Desbravando a função polinomial do 1º grau através da resolução de problemas**

#### **Autorização - Marque uma das opções**

- 1. (**X**) Autorizo disponibilizar meu trabalho no Repositório Digital do IFG (acesso aberto);
- 2. ( ) Autorizo disponibilizar meu trabalho no Repositório Digital do IFG somente após a data / / (Embargo);
- 3. ( ) Não autorizo disponibilizar meu trabalho no Repositório Digital do IFG (acesso restrito). Ao indicar a opção **2 ou 3**, marque a justificativa:
	- ( ) O documento está sujeito a registro de patente.
	- ( ) O documento pode vir a ser publicado como livro, capítulo de livro ou artigo.
	- ( ) Outra justificativa:

## **DECLARAÇÃO DE DISTRIBUIÇÃO NÃO-EXCLUSIVA**

O/A referido/a autor/a declara que:

- i. o documento é seu trabalho original, detém os direitos autorais da produção técnicocientífica e não infringe os direitos de qualquer outra pessoa ou entidade;
- ii. obteve autorização de quaisquer materiais inclusos no documento do qual não detém os direitos de autor/a, para conceder ao Instituto Federal de Educação, Ciência e Tecnologia de Goiás os direitos requeridos e que este material cujos direitos autorais são de terceiros, estão claramente identificados e reconhecidos no texto ou conteúdo do documento entregue;
- iii. cumpriu quaisquer obrigações exigidas por contrato ou acordo, caso o documento entregue seja baseado em trabalho financiado ou apoiado por outra instituição que não o Instituto Federal de Educação, Ciência e Tecnologia de Goiás.

Jataí, 07 de junho de 2022.

Assinatura da Orientadora e/ou Detentor dos Direitos Autorais

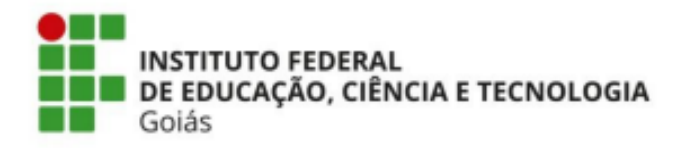

Programa de Pós-Graduação em Educação para Ciências e Matemática

**NILTON LÁSARO JESUINO**

# **DESBRAVANDO A FUNÇÃO POLINOMIAL DO 1º GRAU ATRAVÉS DA RESOLUÇÃO DE PROBLEMAS**

Produto Educacional vinculado à dissertação: O Ensino da Função Polinomial do 1º Grau Através da Resolução de Problemas no Contexto da EJA

> Jataí 2022

#### **Dados Internacionais de Catalogação na Publicação na (CIP)**

Jesuino, Nilton Lásaro.

 Desbravando a função polinomial do 1º grau através da resolução de problemas: Produto Educacional vinculado à dissertação O ensino da função polinomial do 1º grau através da resolução de problemas no contexto da EJA [manuscrito] / Nilton Lásaro Jesuino; Adriana Aparecida Molina Gomes. -- 2022.

57 f.; il.

 Produto Educacional (Mestrado) – IFG – Câmpus Jataí, Programa de Pós-Graduação em Educação para Ciências e Matemática, 2022. Bibliografias.

1. Resolução de problemas. 2. Educação de Jovens e Adultos. 3. Comunicação em matemática. I. Gomes, Adriana Aparecida Molina. II. IFG, Câmpus Jataí. III. Título.

 Ficha catalográfica elaborada pela Seção Téc.: Aquisição e Tratamento da Informação. Bibliotecária – Rosy Cristina Oliveira Barbosa – CRB 1/2380 – Campus Jataí. Cód. F024/2023-1.

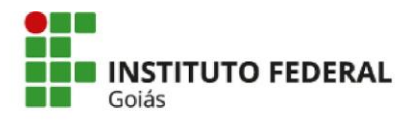

MINISTÉRIO DA EDUCAÇÃO SECRETARIA DE EDUCAÇÃO PROFISSIONAL E TECNOLÓGICA INSTITUTO FEDERAL INSTITUTO FEDERAL DE EDUCAÇÃO FROM ESPONDENCIA DE GOIÁS CÂMPLIS IATAÍ

#### NILTON LÁSARO JESUINO

#### DESBRAVANDO A FUNÇÃO POLINOMIAL DO 1º GRAU ATRAVÉS DA RESOLUÇÃO DE PROBLEMAS

Produto educacional apresentado ao Programa de Pós-Graduação em Educação para Ciências e Matemática do Instituto Federal de Educação, Ciência e Tecnologia de Goiás - Câmpus Jataí, como parte dos requisitos para a obtenção do título de Mestre(a) em Educação para Ciências e Matemática, defendida e aprovada, em 01 de fevereiro de 2022, pela banca examinadora constituída por: Profa. Dra. Adriana Aparecida Molina Gomes -Presidente da banca / Orientadora - Universidade Federal do Mato Grosso do Sul: Prof. Dr. Adelino Cândido Pimenta - Membro interno - Instituto Federal de Educação, Ciência e Tecnologia de Goiás e Prof. Dr. Rones de Deus Paranhos - Membro externo - Universidade Federal de Goiás. A sessão de defesa foi devidamente registrada em ata que depois de assinada foi arquivada no dossiê do aluno.

> (assinado eletronicamente) Profa. Dra. Adriana Aparecida Molina Gomes Presidente da Banca (Orientadora - UFMS)

(assinado eletronicamente) Prof. Dr. Adelino Cândido Pimenta Membro Interno (IFG)

(assinado eletronicamente) Prof. Dr. Rones de Deus Paranhos Membro Externo (UFG)

Documento assinado eletronicamente por:

- Bones de Deus Paranhos, Rones de Deus Paranhos 234515 Docente de ensino superior na área de pesquisa educacional Ufg (01567601000143) em 27/04/2022 12:32:33.
- Adelino Candido Pimenta, PROFESSOR ENS BASICO TECN TECNOLOGICO, em 12/04/2022 15:38:38.
- Adriana Aparecida Molina Gomes, Adriana Aparecida Molina Gomes 234515 Docente de ensino superior na área de pesquisa educacional Universidade Federal de Mato Grosso do Sul (15461510000133), em 01/04/2022 14:17:11.

Este documento foi emitido pelo SUAP em 22/03/2022. Para comprovar sua autenticidade, faça a leitura do QRCode ao lado ou acesse https://suap.ifg.edu.br/autenticar-documento/ e forneça os dados abaixo:

Código Verificador: 260821 Código de Autenticação: f5c3190a7a

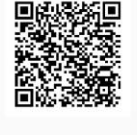

**Instituto Federal de Educação, Ciência e Tecnologia de Goiás Av. Presidente Juscelino Kubitschek, nº 775, Residencial Flamboyant, JATAÍ / GO, CEP 75804-714 (64) 3632-8624 (ramal: 8624), (64) 3632-8610 (ramal: 8610)**

#### Prezadola) Participante,

Ofeja bem vido (a) a este momento especial de troca de experiências, de aprendizagem e de conhecimento em um curso remoto sobre a temática "Resolução de Problemas para o Ensino-Aprendizagem da Hunção do 1º Grau". (O) curso tem duração de 30 horas, remoto, com encontros sincronos e assincronos, por meio da plataforma Google Meet e Google Hormulários, respectivamente, durante um mês e meio, com 2 encontros por semana, de modo que intercale encontros assíncronos com encontros síncronos.  $\alpha$  este curso você é o protagonista da sua aprendizagem, serão 8 encontros síncronos, para conversas, diálogos e comunicação de ideias sobre suas vivências conectadas aos conceitos matemáticos abordados no desenvolvimento dos encontros e nas atividades; e 5 encontros assíncronos, para resolução dos questionários (inicial e final) e as atividades propostas envolvendo situações problemas sobre a função do 1º grau e alguns conceitos prévios (equação do 1º grau, aritmética, porcentagem, razão e proporção). (O objetivo principal desse curso é apresentar uma metodologia que permita ao estudante desenvolver ou refletir sobre suas potencialidades e limites no ensino-aprendizagem da Hunção do 1º Grau através da Resolução de Problemas.

Durante o curso, eu o professor-pesquisador, estarei mediando os debates e orientado os processos e procedimentos para a busca de soluções mediante as questões problematizadoras abordadas.

Costou à disposição.

Bom curso a todos, todas e todes!

Nilton Lásaro Gesuino Professor-pesquisador

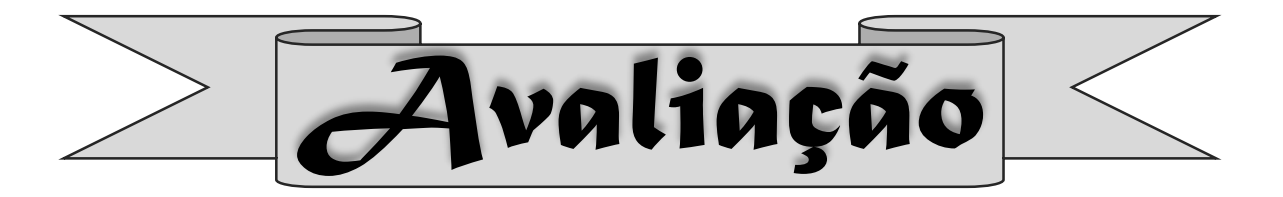

Para receber o certificado, o/a aluno(a) participante deverá ser frequente, com pelo menos 75% de frequência nos encontros síncronos e 100% de produção e aproveitamento nos encontros assínctonos.

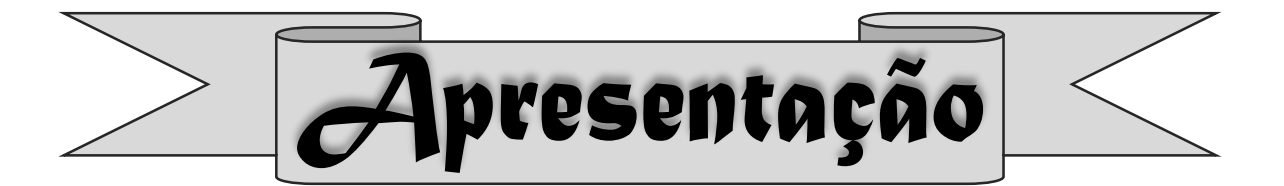

Este material é o produto educacional de uma pesquisa de dissertação do Programa de Pós-Graduação em Educação para Ciências e Matemática, Mestrado Profissional, do Gnstituto Frederal de Educação, Giência e Tecnologia de Goiás, Câmpus Gatai.

Tem o objetivo de desenvolver um estudo com alunos(as) do Gurso Técnico Integrado ao Ensino Médio em Secretariado na Modalidade da Educação de Jovens e Adultos, sobre as potencialidades e limites da metodologia de ensino-aprendizagem da Frunção do 1º Grau através da Resolução de Problemas.

A resolução de problemas permite ao aluno desenvolver a capacidade de análise, reflexão, associação, produção crítica e criativa ao se deparar com situações problemas vivenciadas no dia a dia. Diante disso, o/a aluno(a) assume uma postura diferenciada e diversificada ao interpretar o mundo e a conexão que este possui com a  $\Delta$  Matemática.

O ensino-aprendizagem da função do 1º grau, permite ao aluno(a) associar seus conceitos ao método de resolver problemas aplicados, relacionando conteúdo a fatos ou ações reais da vida.

P) urante todas as etapas, espera-se que os/as alunos(as) desmistifiquem os conceitos pejorativos com os quais percebem a  $\alpha$ Matemática e compreendam que são inúmeras as possibilidades que a metodologia ensino-aprendizagem da  $\alpha$ Matemática através da Resolução de Problemas, pode/deve, influenciar em ações cotidianas, viabilizando seu senso crítico ao analisar situações em que conceitos matemáticos se fazem presentes, seja de forma explícita ou implícita.

Desse modo, convidamos você a mergulhar neste estudo e conhecer o desenvolvimento programado deste curso.

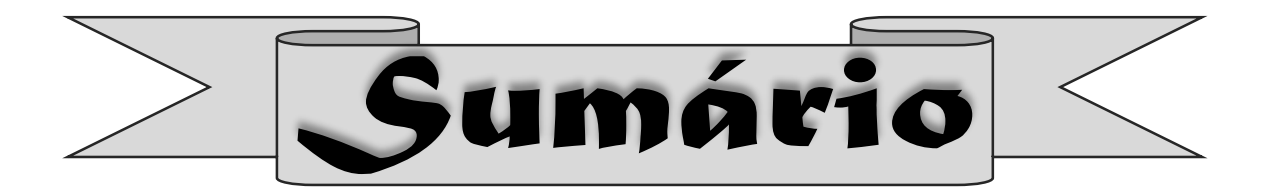

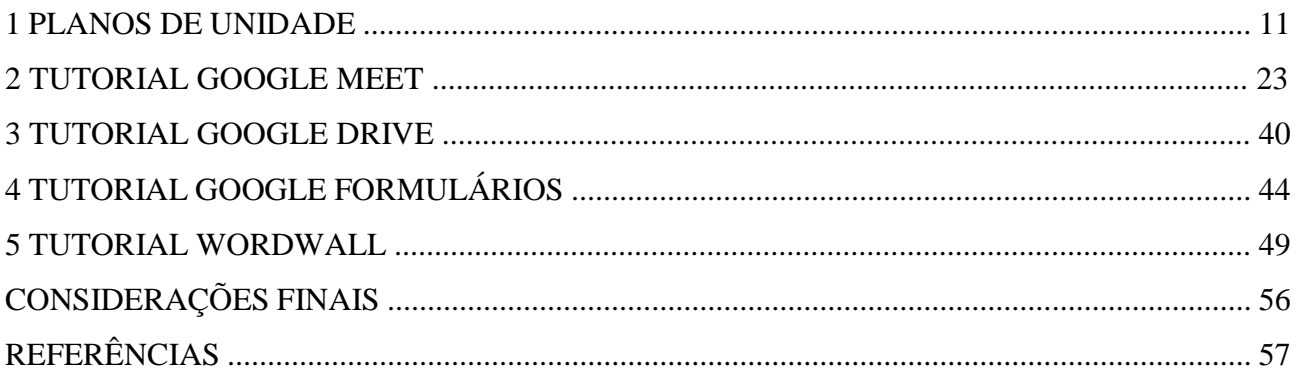

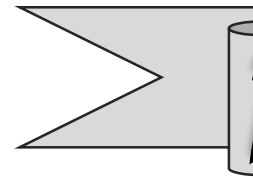

# Planos de Z/nidade

# **Plano de Unidade 1**

**Público Alvo**: Alunas do Ensino Médio da Modalidade Educação de Jovens e Adultos

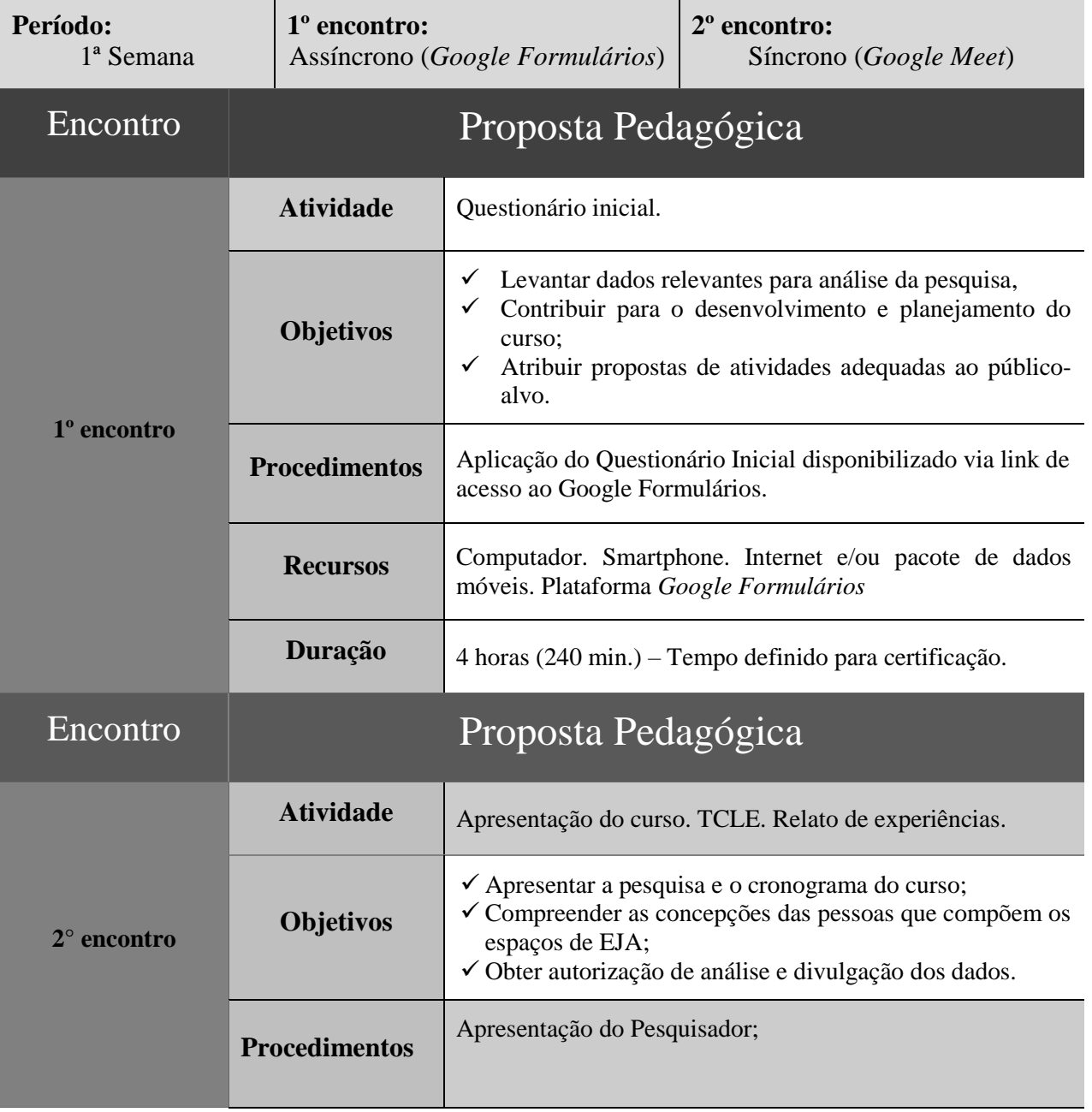

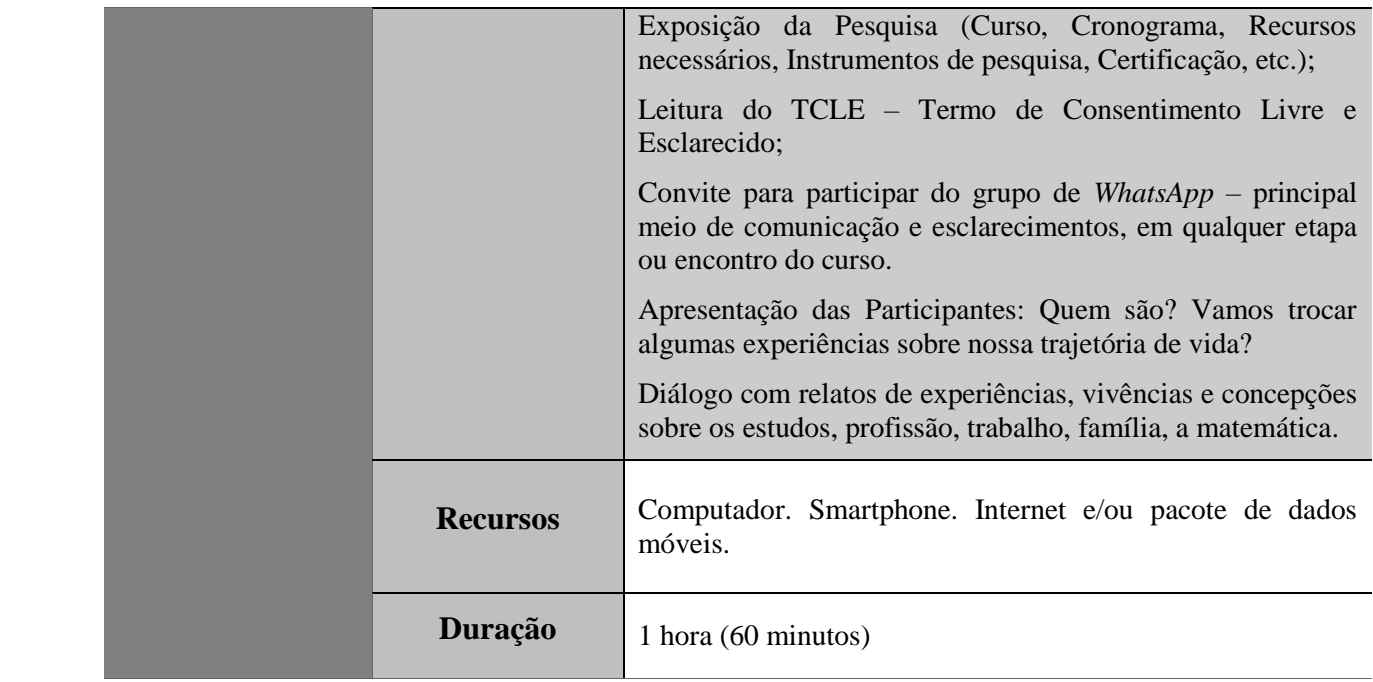

**Público Alvo**: Alunas do Ensino Médio da Modalidade Educação de Jovens e Adultos

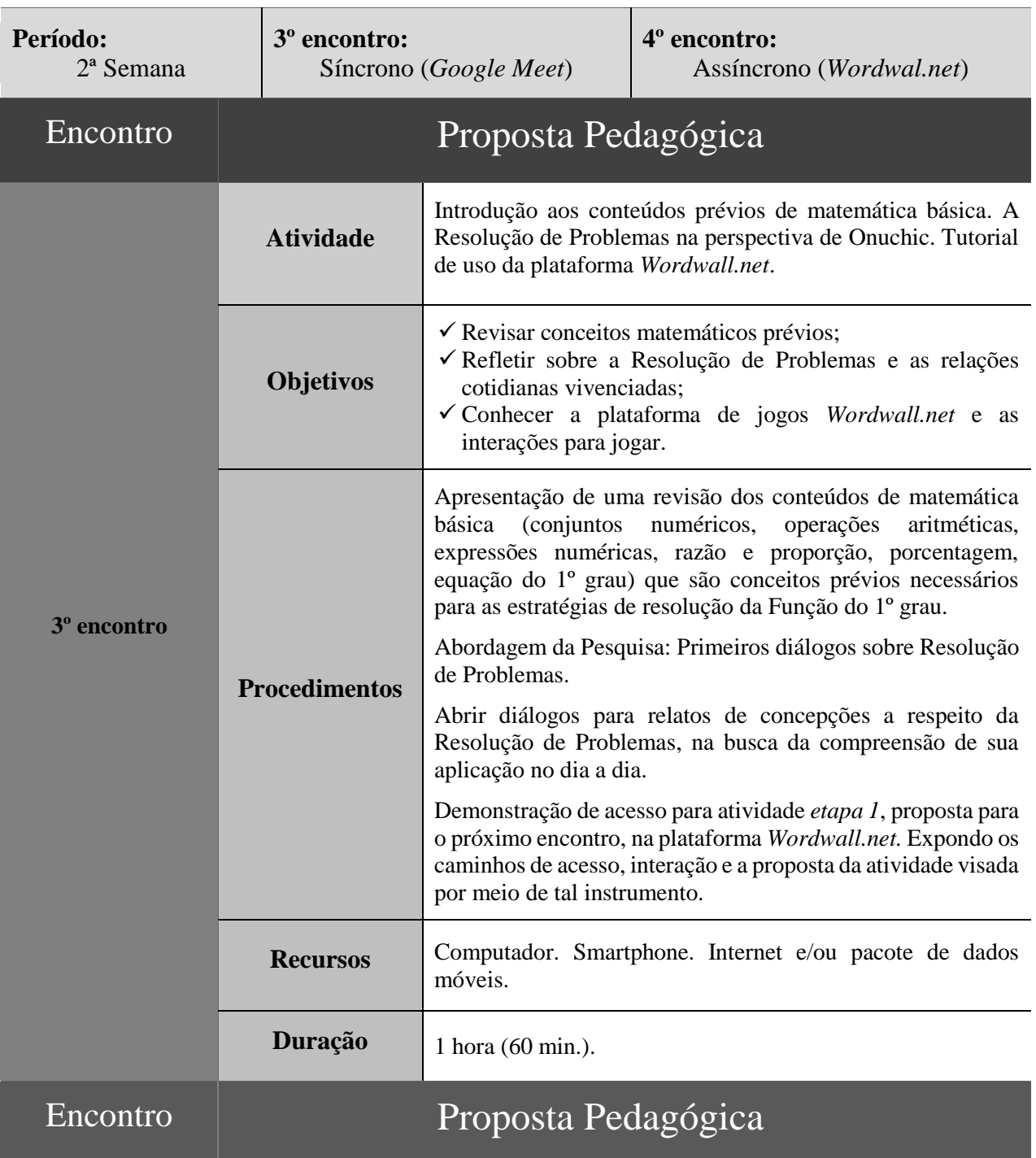

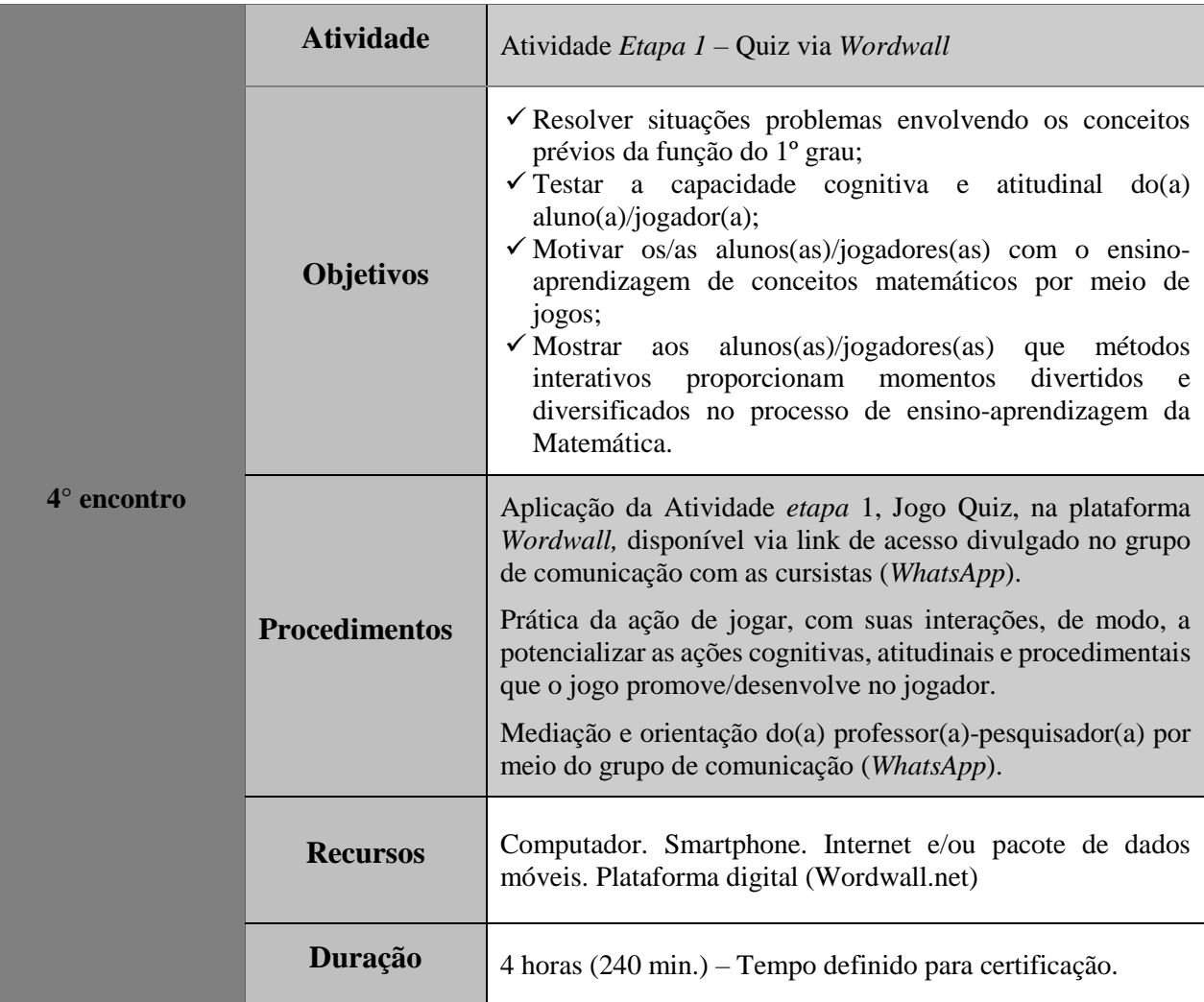

**Público Alvo**: Alunas do Ensino Médio da Modalidade Educação de Jovens e Adultos

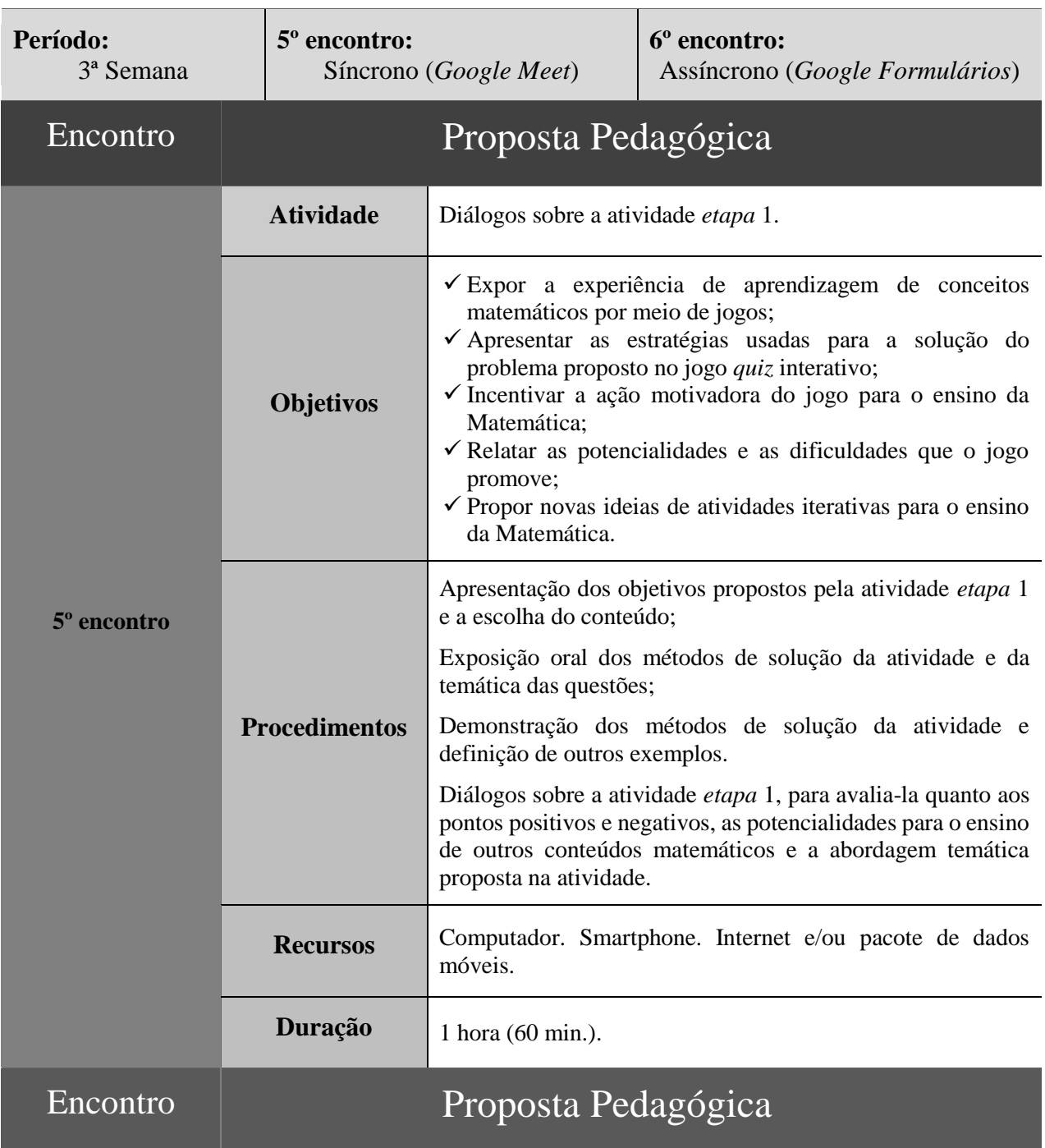

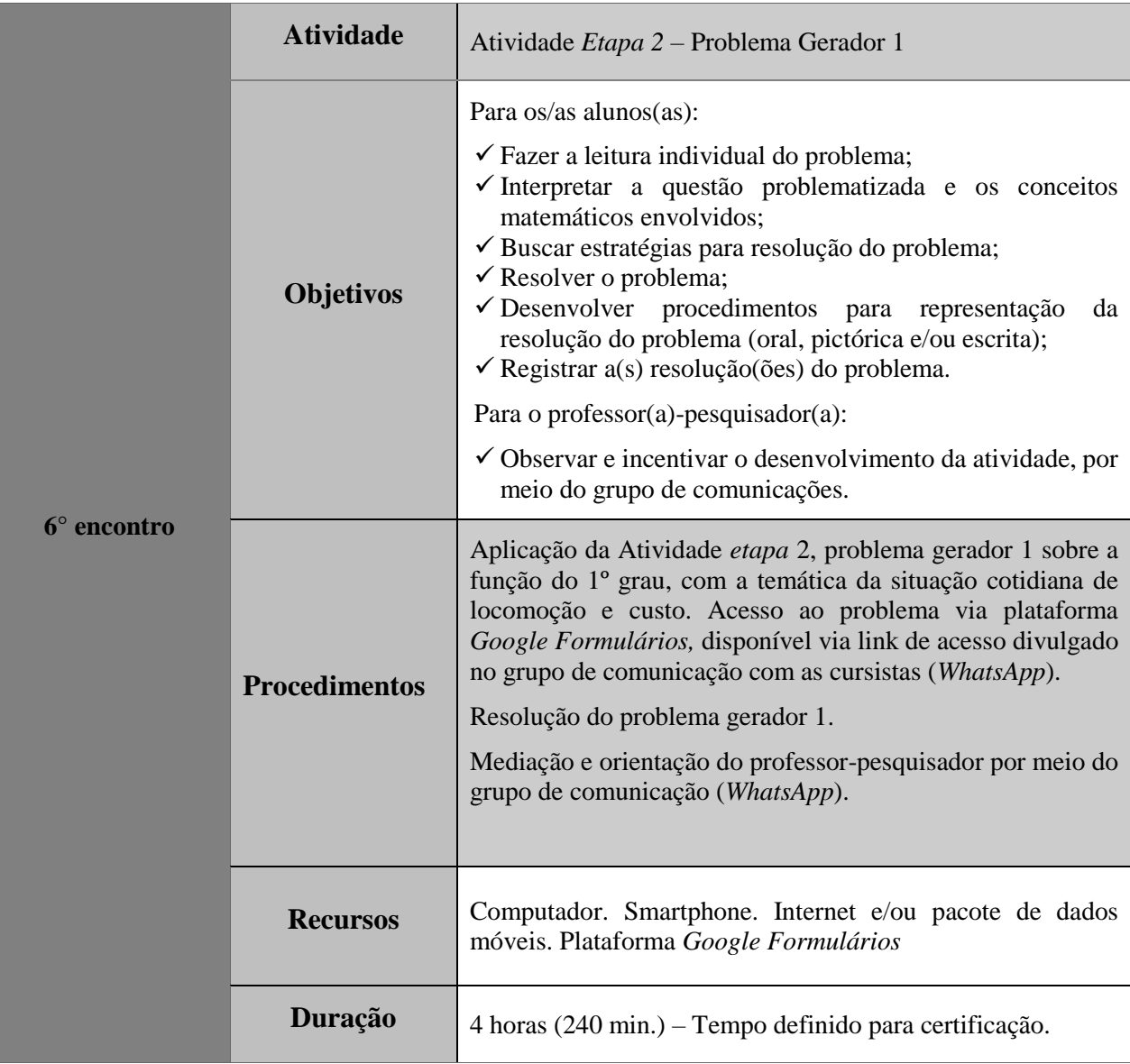

**Público Alvo**: Alunas do Ensino Médio da Modalidade Educação de Jovens e Adultos

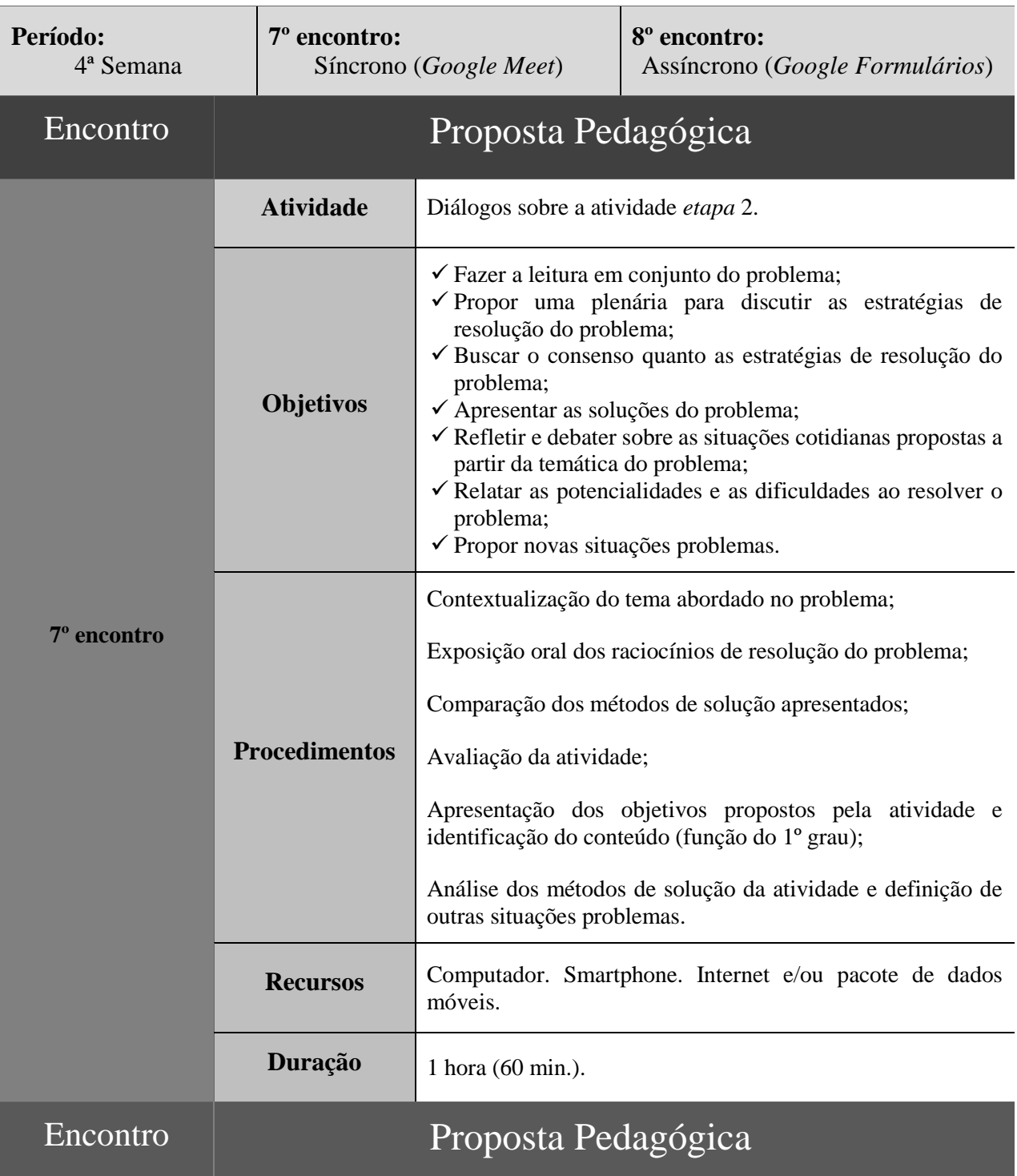

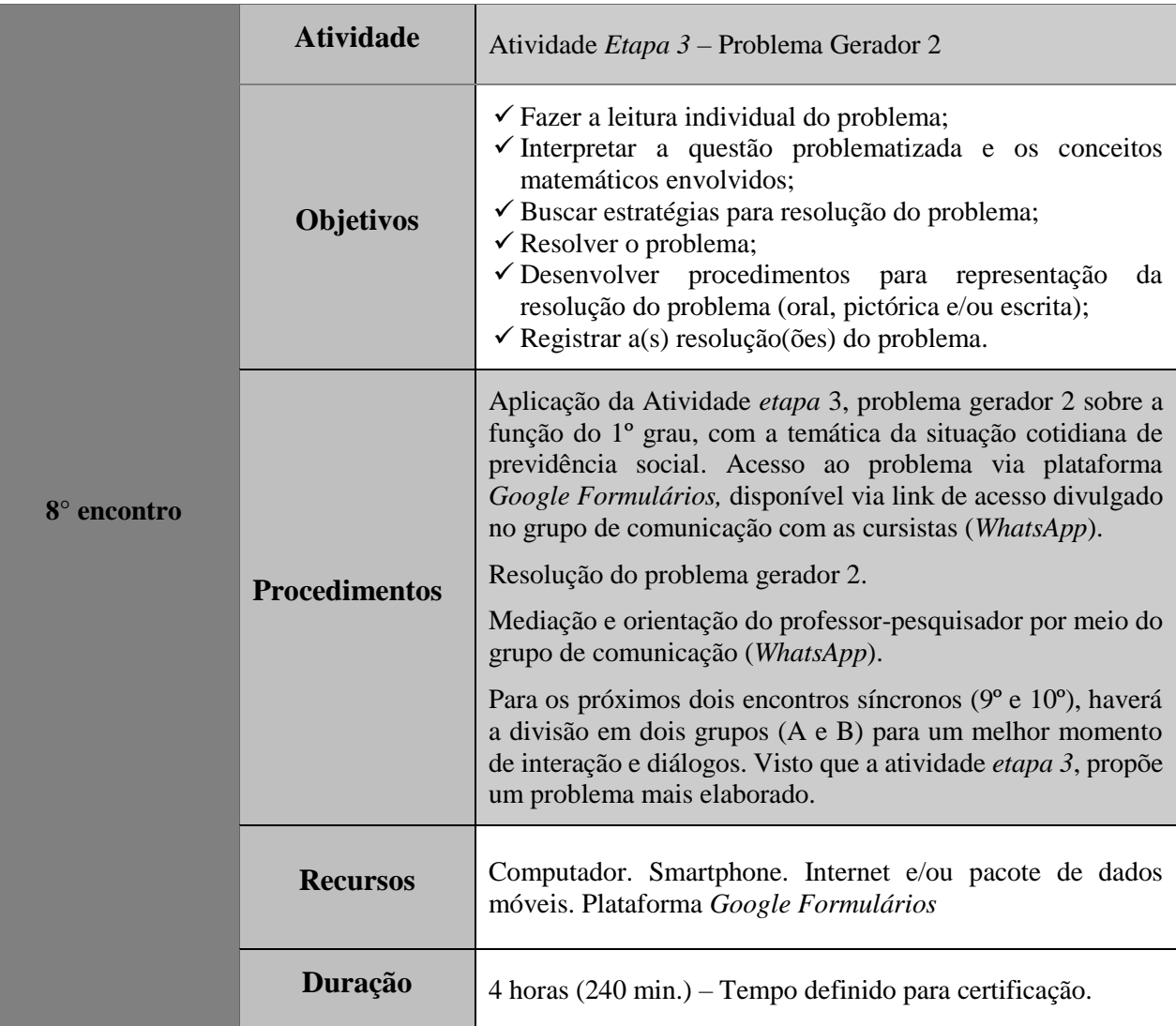

**Público Alvo**: Alunas do Ensino Médio da Modalidade Educação de Jovens e Adultos

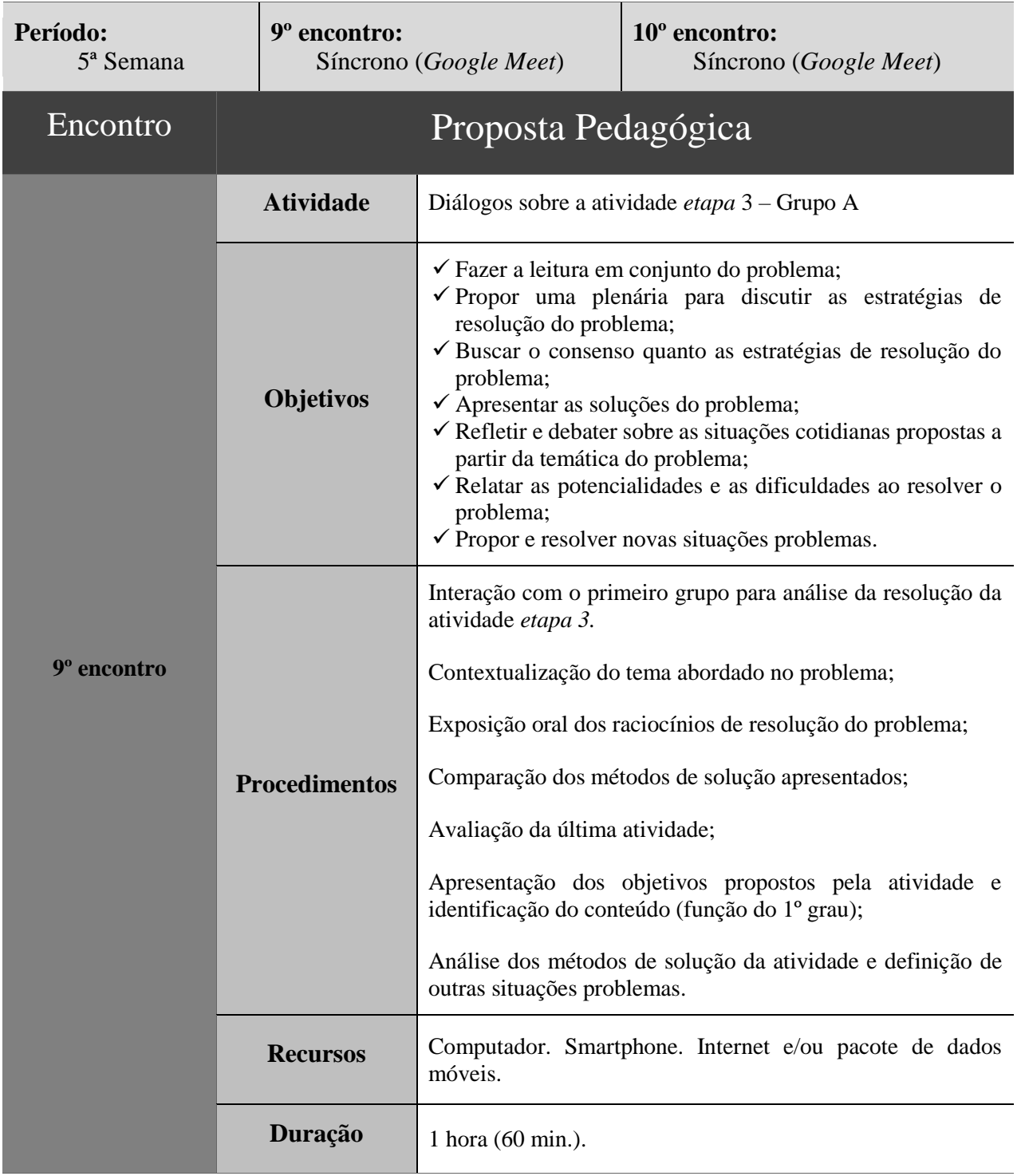

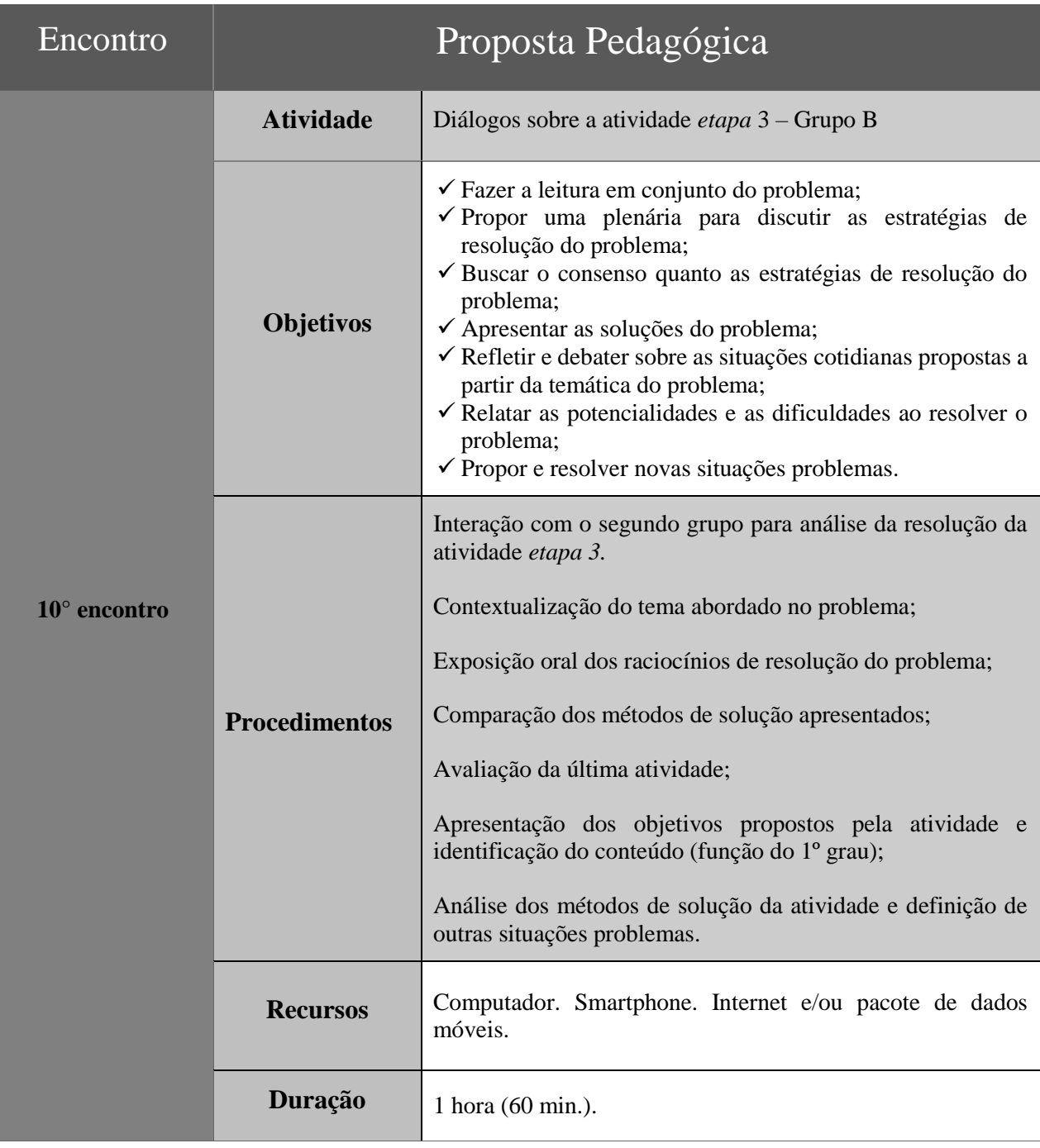

**Público Alvo**: Alunas do Ensino Médio da Modalidade Educação de Jovens e Adultos

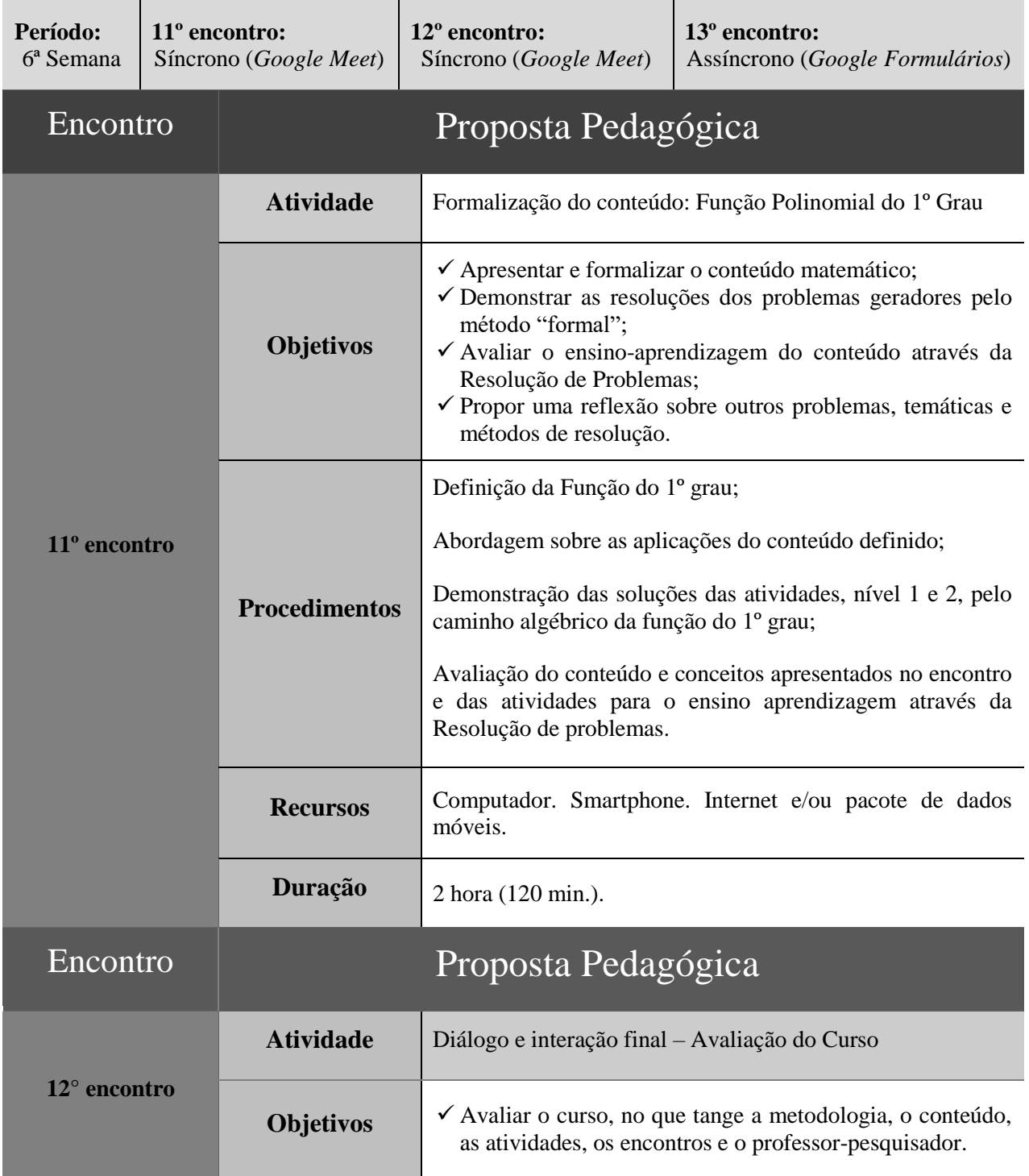

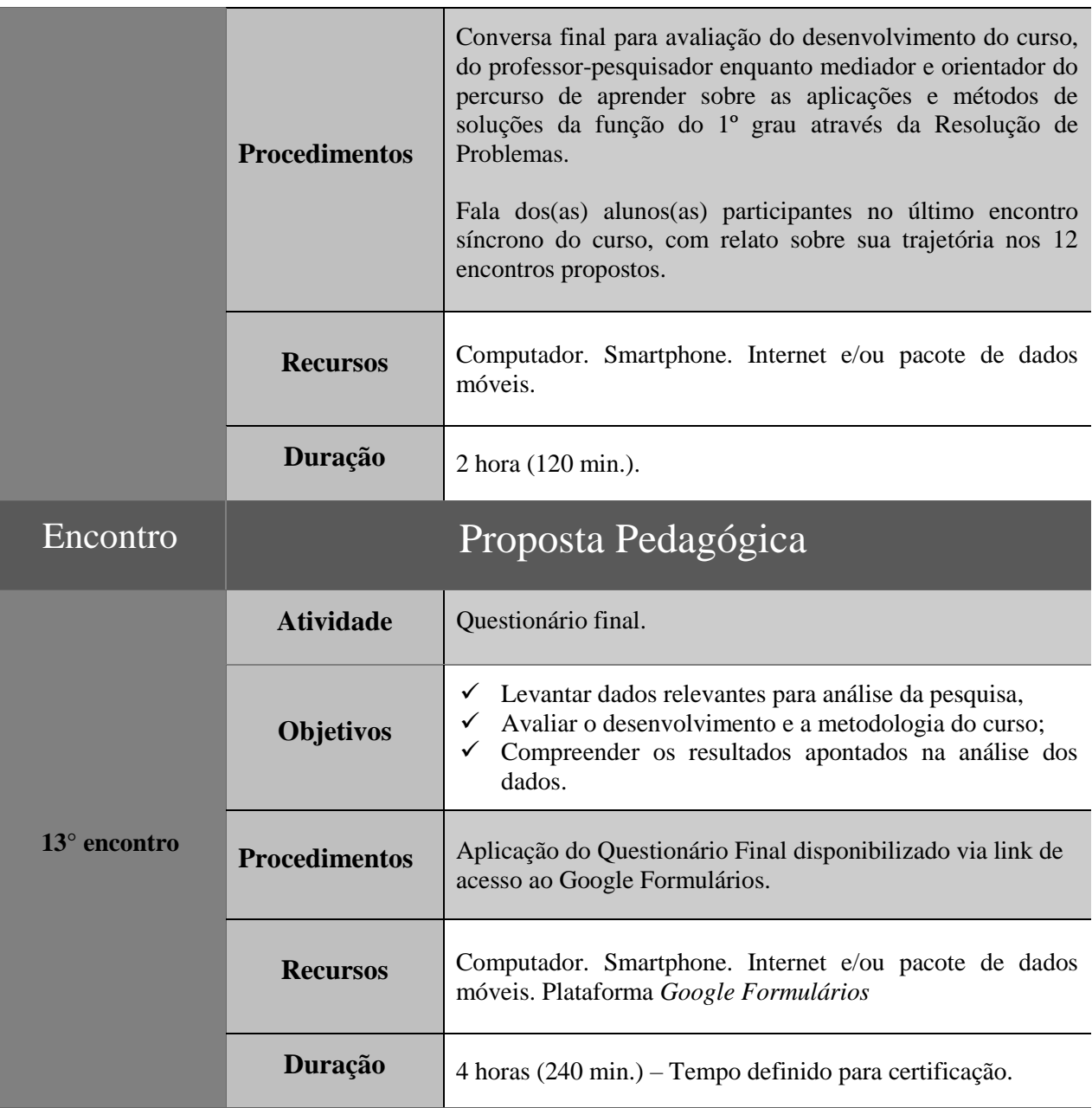

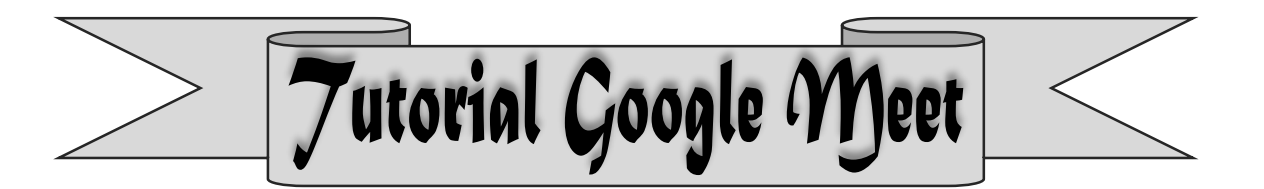

## **1. Plataforma interativa Google Meet**

O Google Meet é uma ferramenta de realização de reuniões síncronas (vídeo conferências). Para ter acesso ao recurso, acesse o seguinte endereço: [https://meet.google.com/.](https://meet.google.com/)

#### **2. Iniciando uma reunião**

Para utilizar a ferramenta, é necessário possuir uma conta do Google. Para tanto, acesso o endereço do Google Meet fornecido previamente e clique em **Fazer login**.

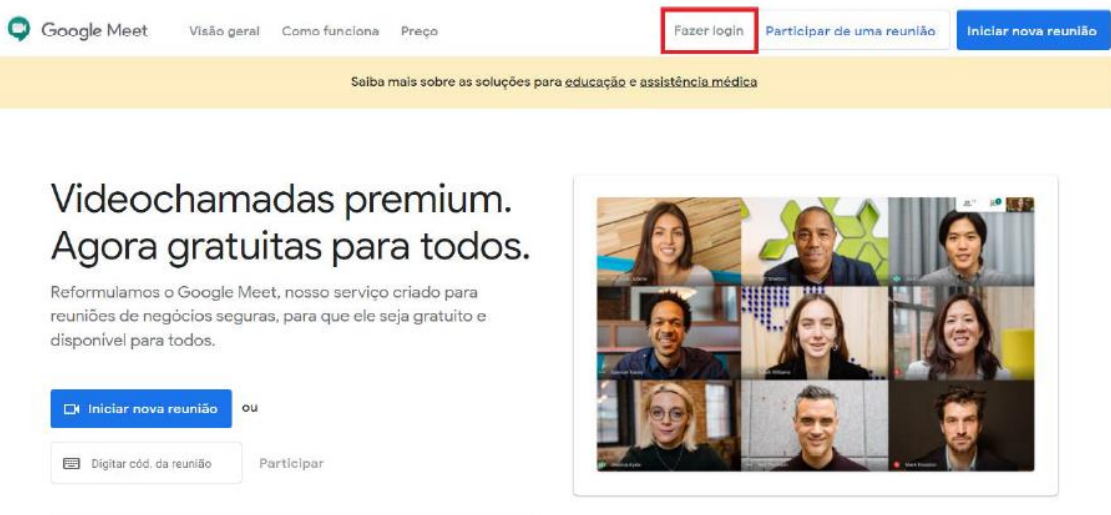

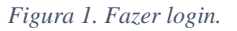

Em seguida, acesse sua conta Google.

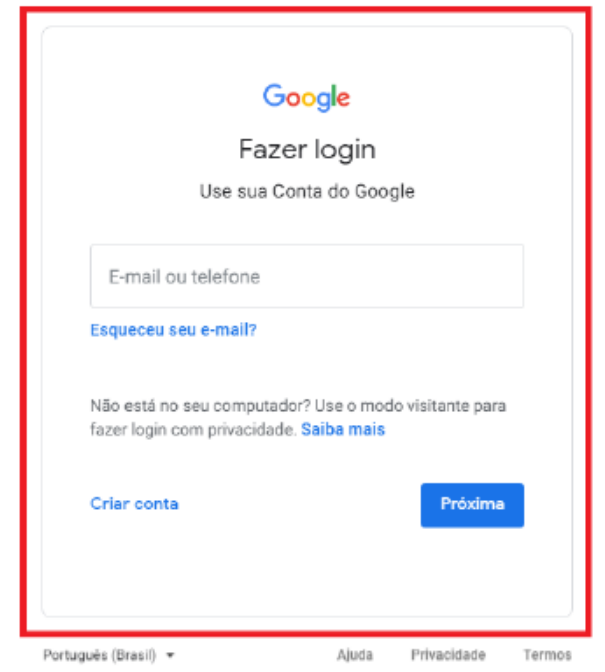

*Figura 2. Acessar conta do Google.*

Na tela seguinte, você poderá escolher iniciar ou participar de uma reunião. Para tanto, clique em **Iniciar ou participar de uma reunião**.

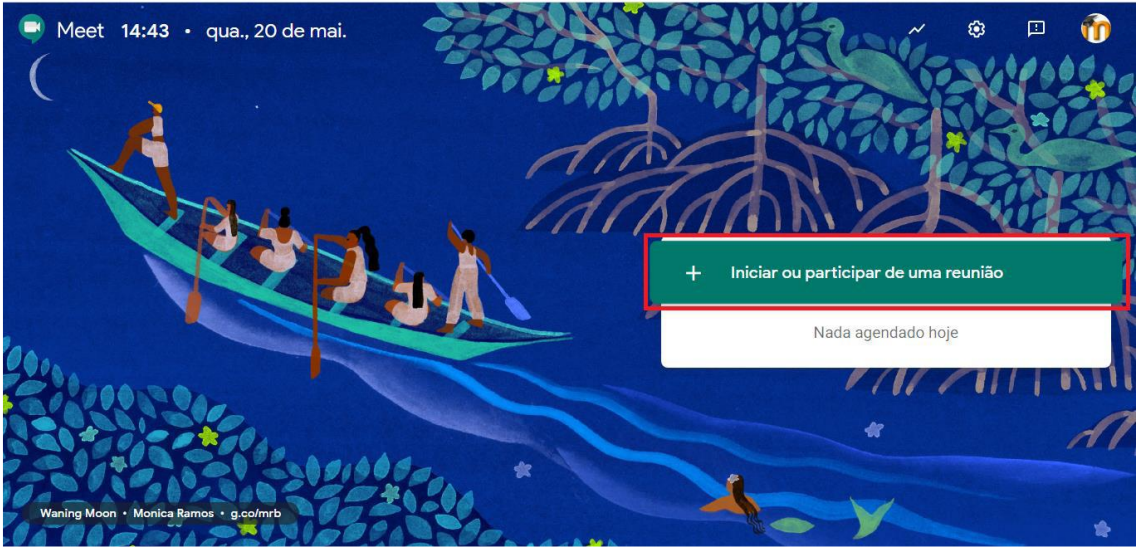

*Figura 3. Iniciar ou participar de uma reunião.*

Nesse tutorial, a opção é iniciar uma reunião.

Para iniciar a reunião, é interessantes nomeá-la, com um apelido ou código, a título de identificação. No entanto, é possível deixar esse campo em branco também.

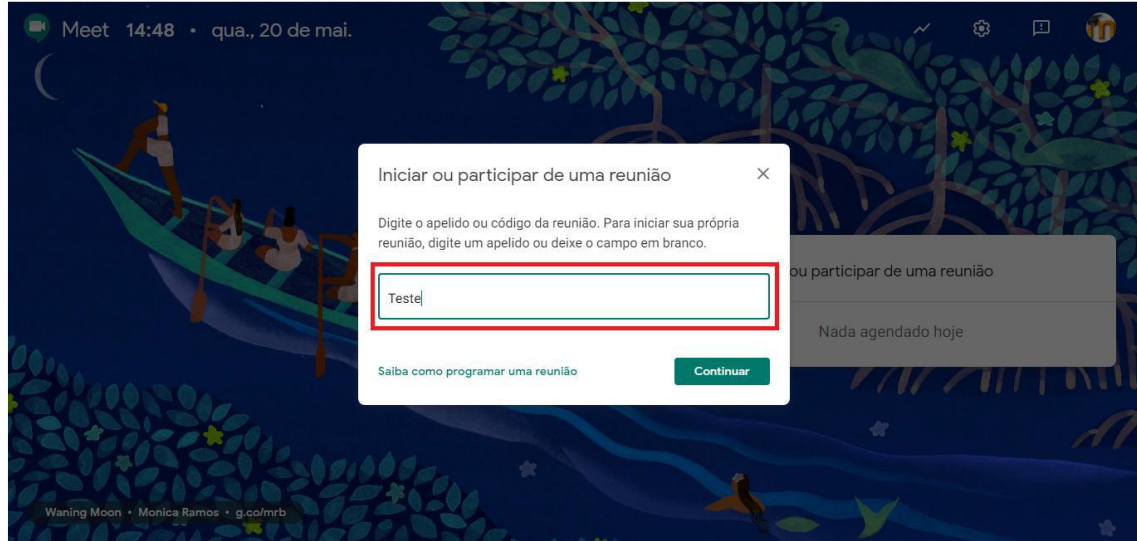

*Figura 4. Inserir identificação.*

Após inserir a identificação (ou não), clique em **Continuar**.

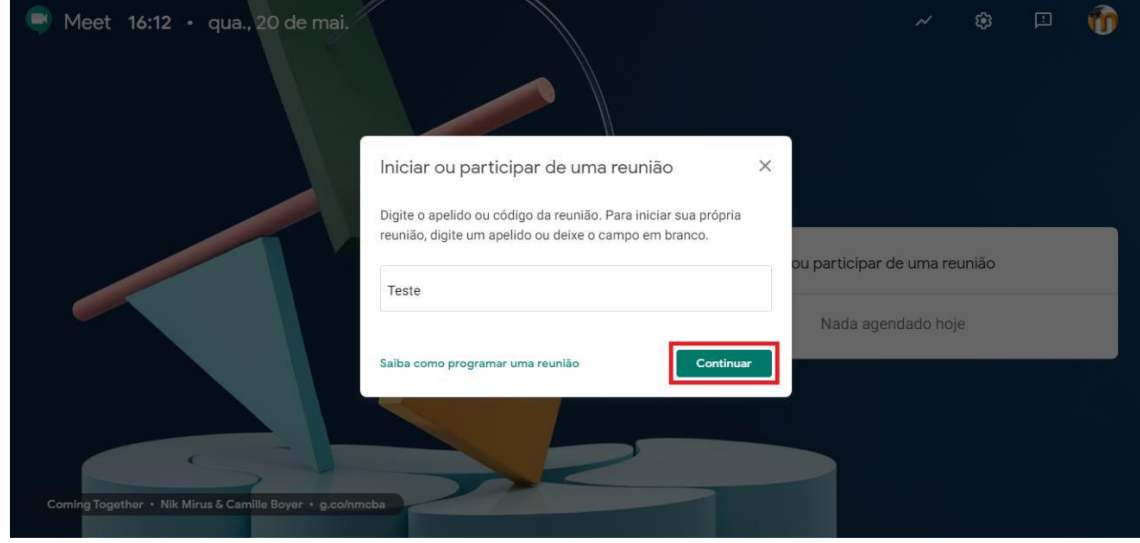

*Figura 5. Continuar.*

Em seguida, será exibida uma mensagem de permissão de uso da câmera e do microfone do seu dispositivo. Clique em **Permitir**, para que a ferramenta tenha acesso aos recursos solicitados.

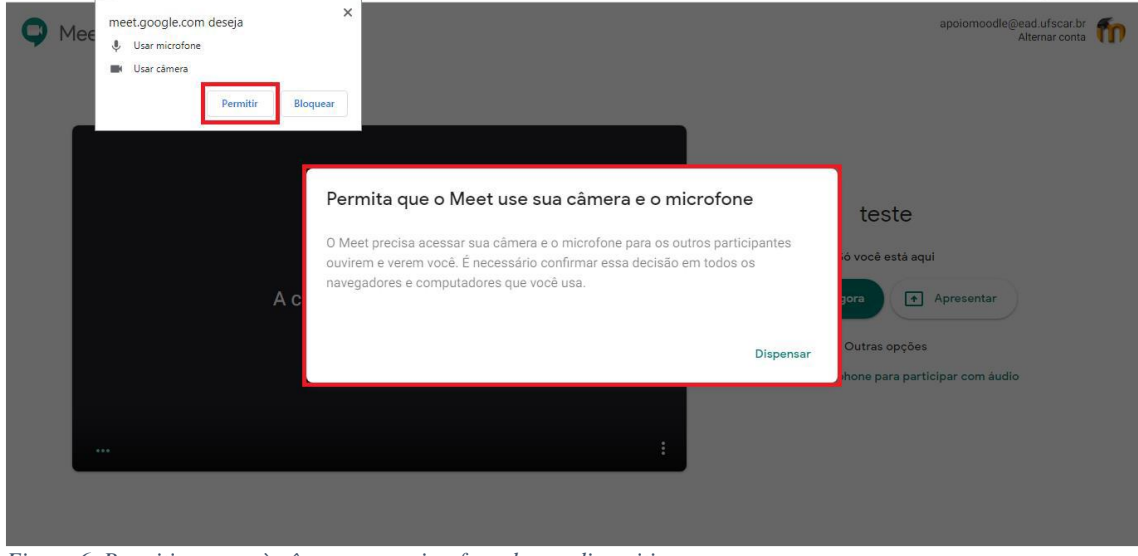

*Figura 6. Permitir acesso à câmera e ao microfone do seu dispositivo.*

Ao permitir o acesso aos recursos técnicos, uma tela prévia será apresentada para verificação do enquadramento da imagem da câmera e teste do som do microfone.

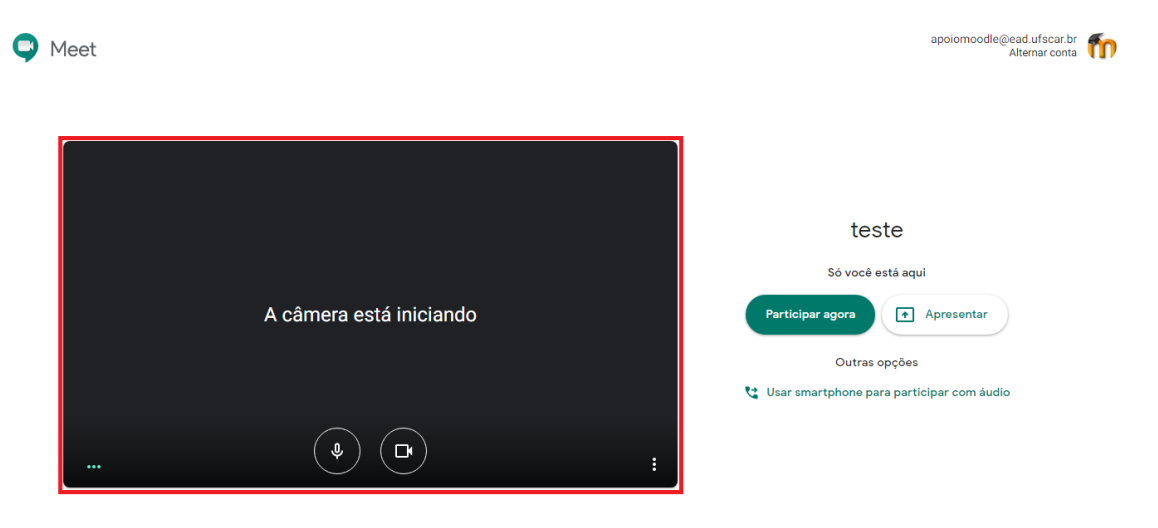

*Figura 7. Verificar enquadramento da imagem e testar som.*

Para testar o som do microfone, isto é, saber se o áudio está sendo transmitido, basta verificar se o ícone indicando na imagem se movimenta.

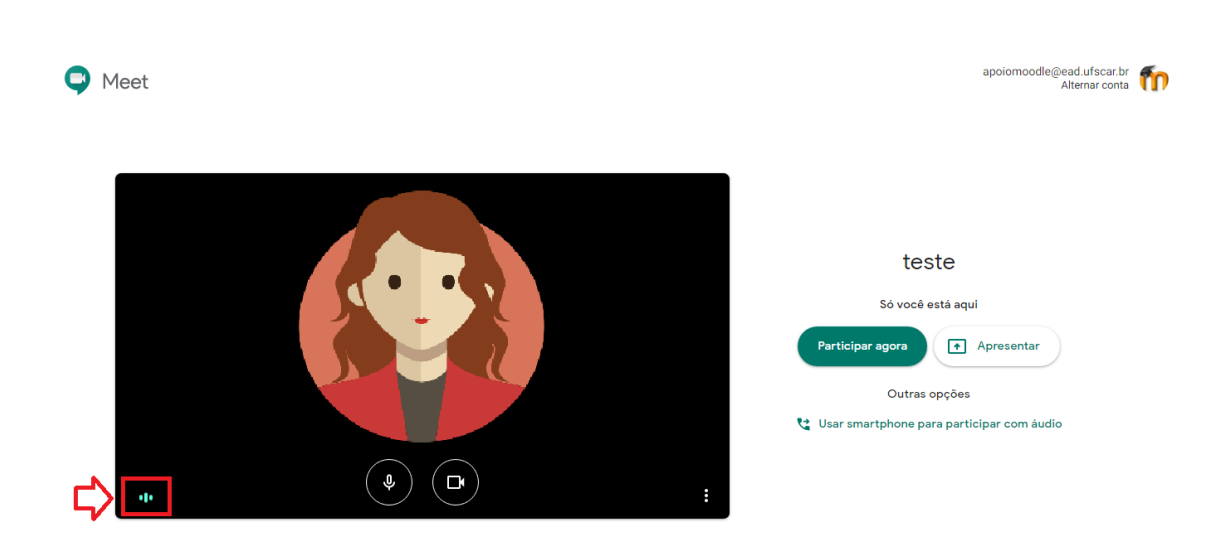

*Figura 8. Testar som do microfone.*

Após testar os recursos técnicos, clique em **Participar agora** para iniciar a reunião.

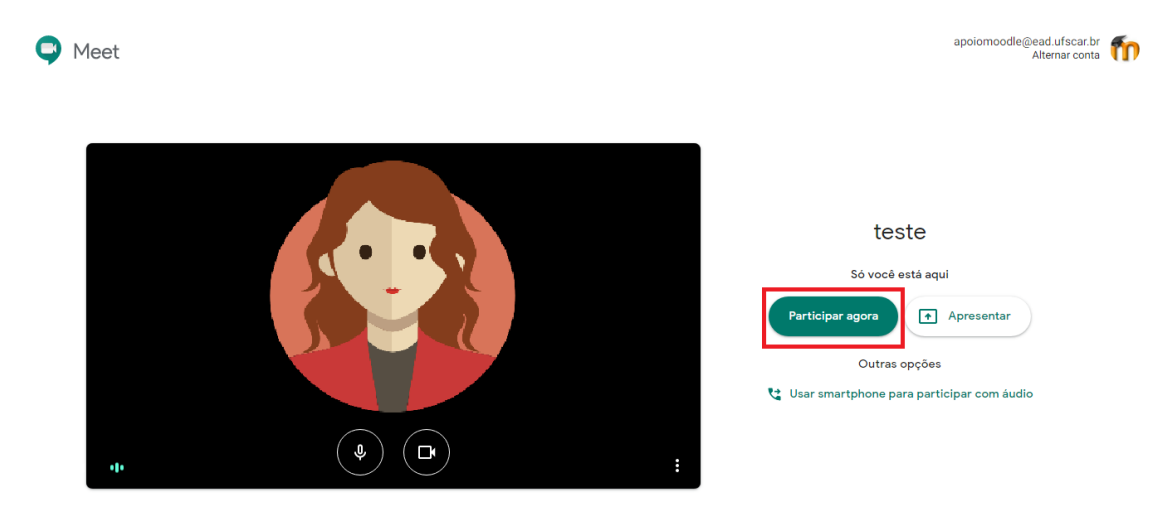

*Figura 9. Iniciar a reunião.*

Em seguida, convide as pessoas para participarem da reunião. Para isso, é possível copiar as informações (link e número de telefone) e compartilhar com que você quiser convidar ou adicionar as pessoas na reunião. Selecione a opção de sua preferência.

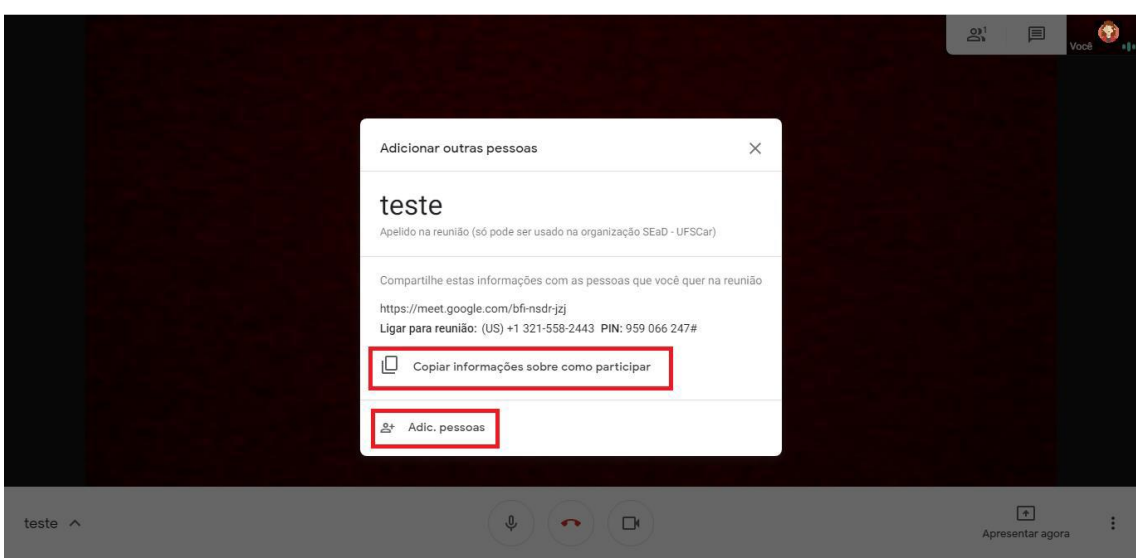

*Figura 10. Convidar participantes.*

Na opção **Adicionar pessoas**, é necessário inserir o nome ou o endereço de e-mail da pessoa e, em seguida, clicar em **Enviar e-mail**, para que ela seja convidada para a reunião.

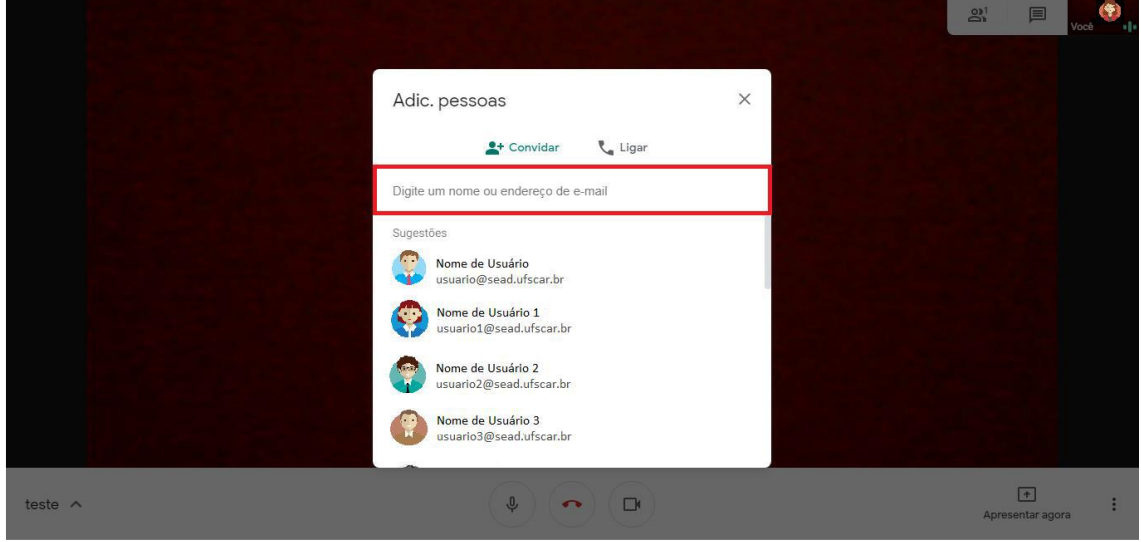

*Figura 11. Adicionar pessoas.*

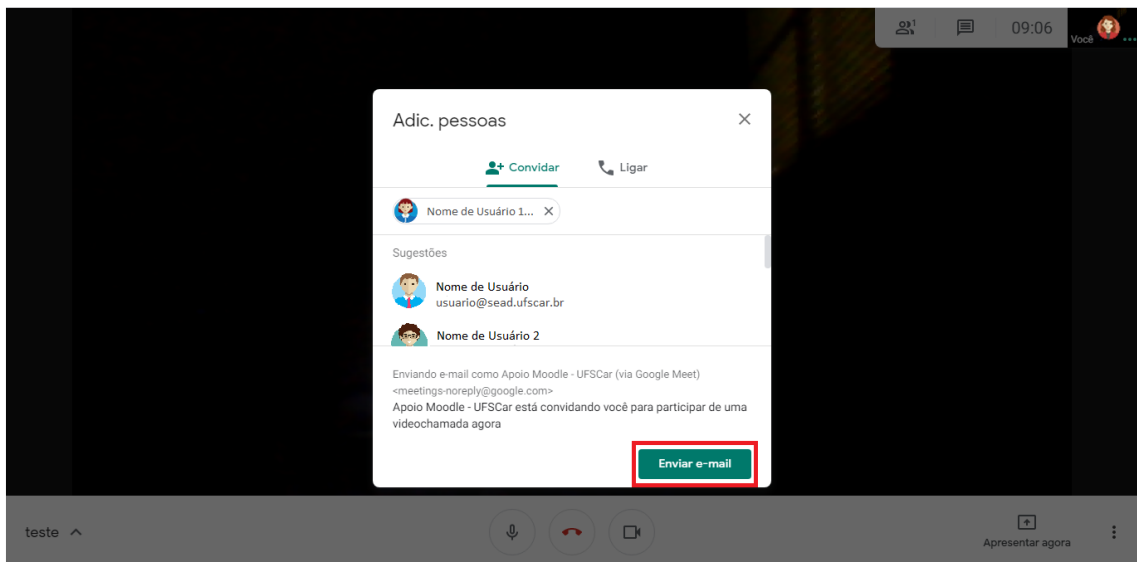

*Figura 12. Enviar e-mail.*

Após convidar os participantes, aguarde até que eles entrem na reunião.

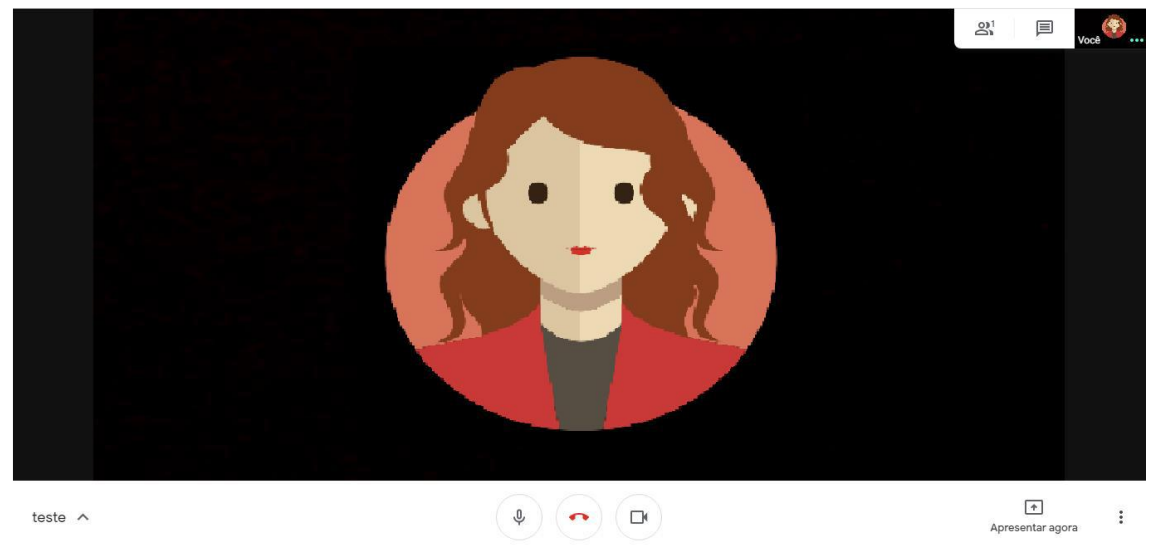

*Figura 13. Aguardar participantes.*

**Atenção**: Observe que na parte inferior da tela, você pode ativar ou desativar a câmera e o microfone, basta clicar sobre.

Para visualizar todas as pessoas que estão participando da reunião, basta clicar no ícone  $(\frac{\omega^3}{n})$ – "Pessoas", no canto superior da tela.

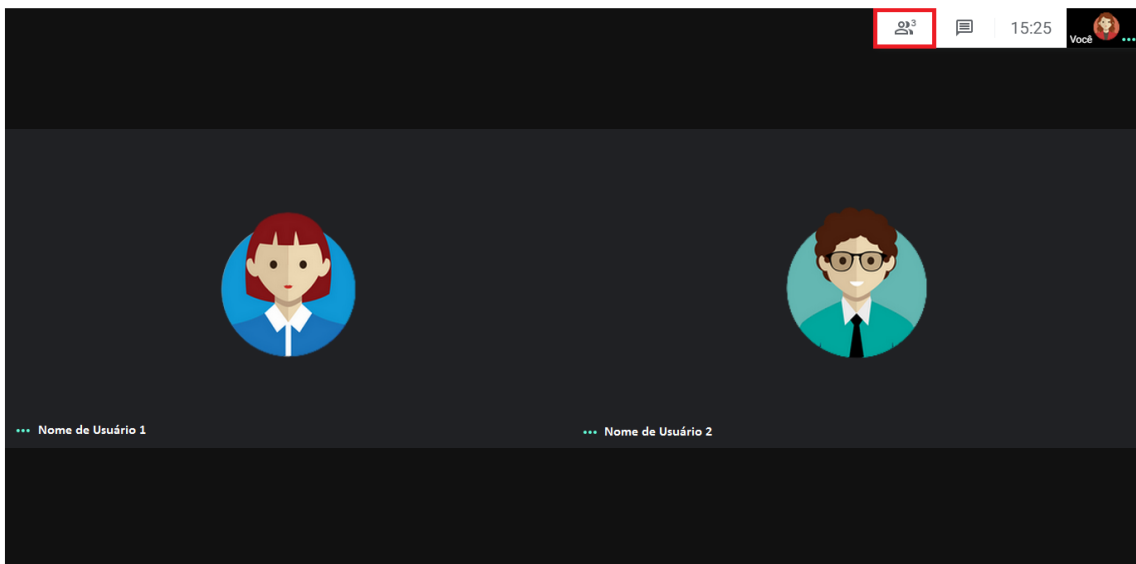

*Figura 14. Clicar em pessoas.*

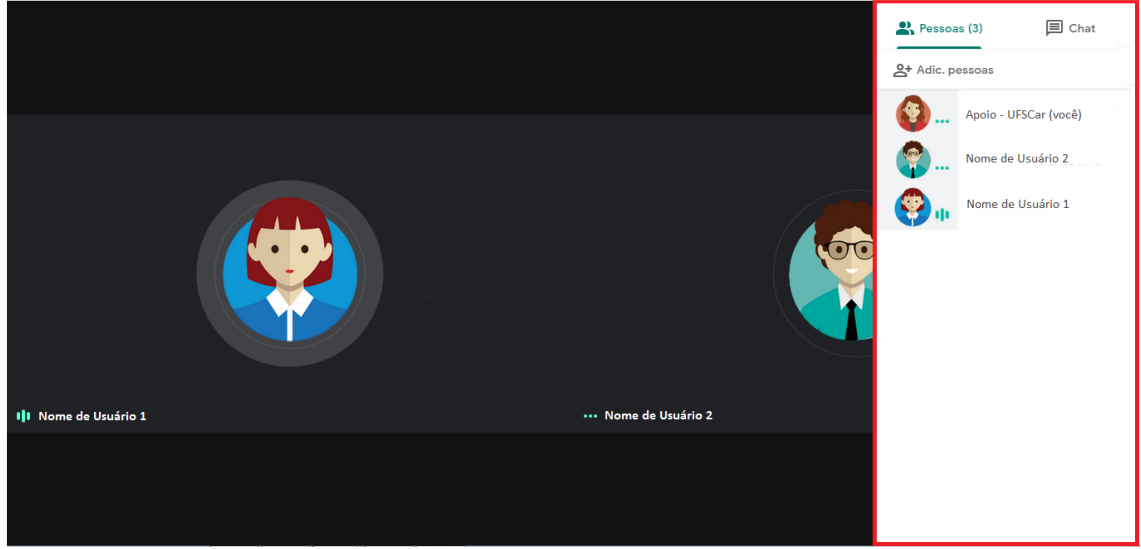

*Figura 15. Visualizar participantes.*

É possível conversar com os participantes por meio do chat - comunicação escrita síncrona, em tempo real, entre os participantes. Para tanto, basta clicar no ícone ( $\Box$ ) – "Chat" e escrever sua mensagem.

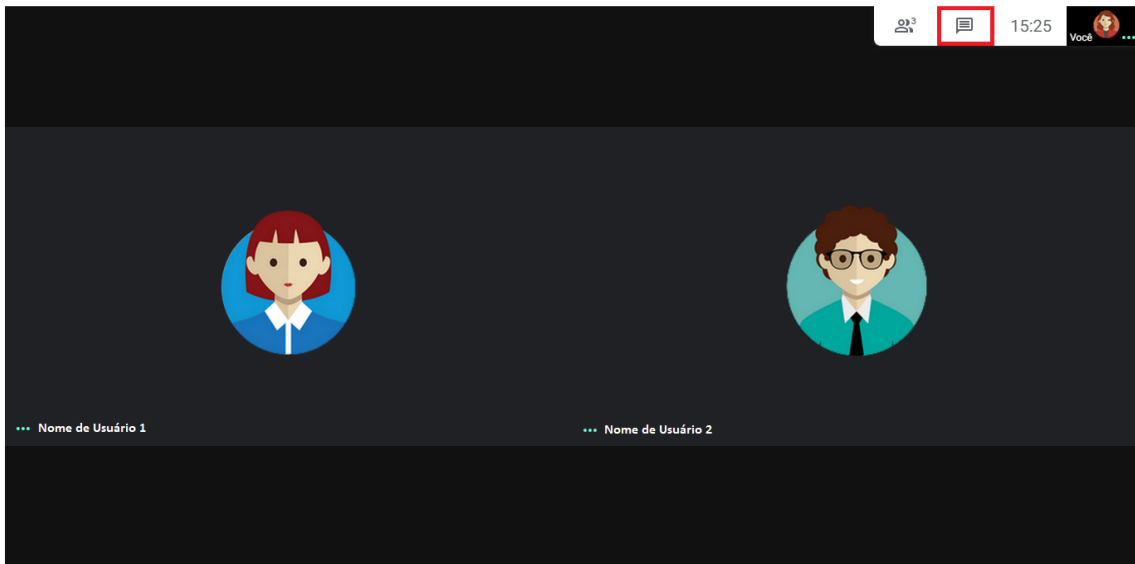

*Figura 16. Clicar em chat.*

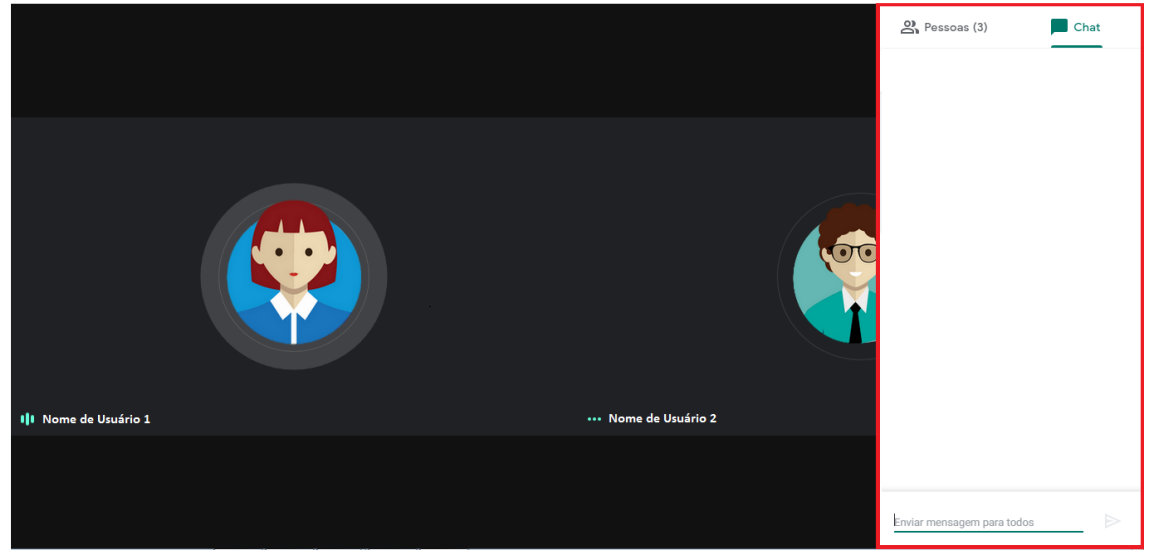

*Figura 17. Escrever mensagem aos participantes.*

Como configuração padrão da ferramenta, o layout de uma reunião é alterado automaticamente para mostrar o conteúdo e os participantes mais ativos. No entanto, você pode fixar na tela principal um determinado participante para acompanhar sua participação durante a reunião. Para isso, passe o cursos na imagem em miniatura do participante que você deseja fixar e clique em **Fixar** (ícone de alfinete).

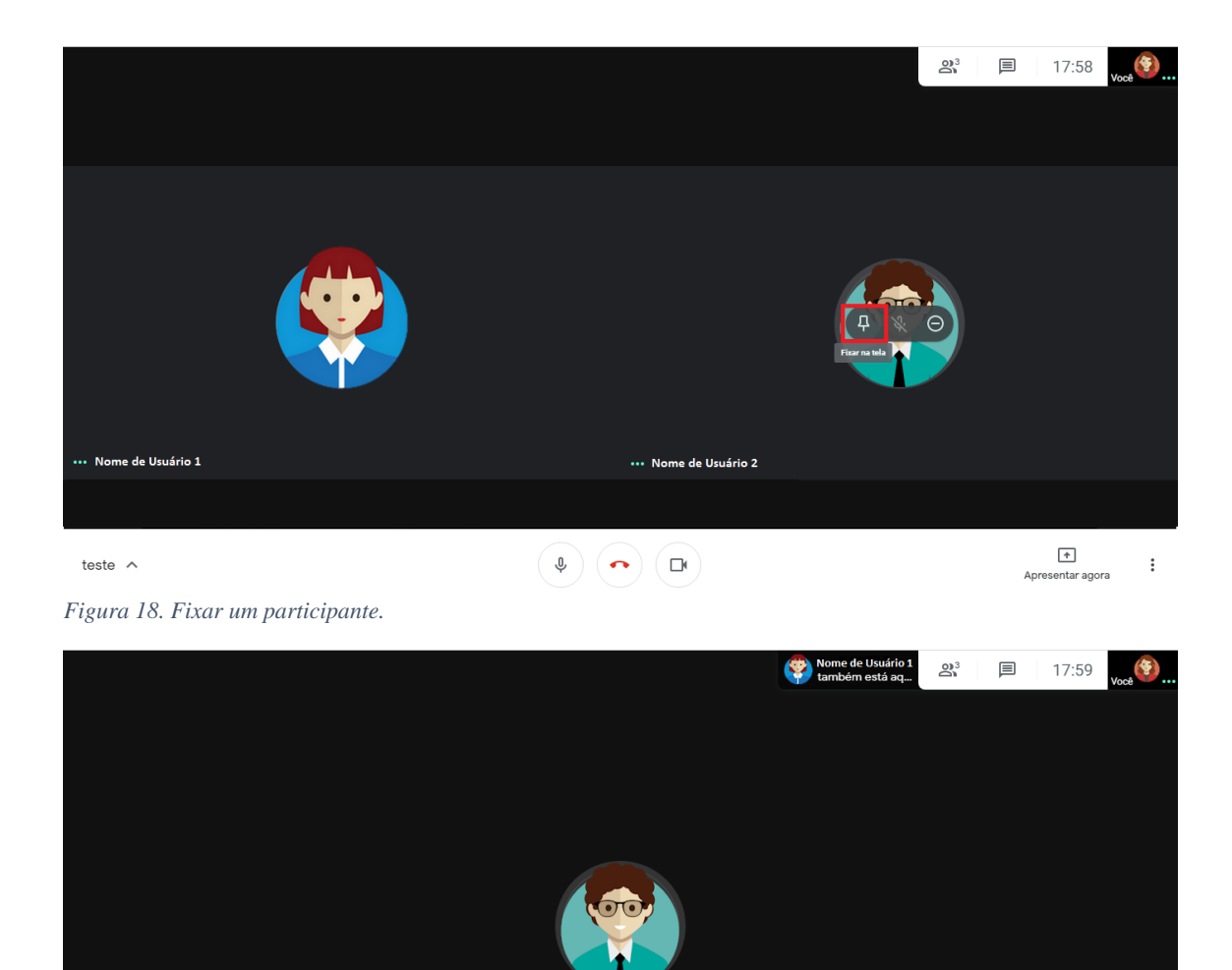

**Atenção:** Ao fixar um participante, você não conseguirá visualizar a participação das outras pessoas da reunião.

 $\begin{pmatrix} 0 \\ 0 \end{pmatrix} \begin{pmatrix} 0 \\ 0 \end{pmatrix} \begin{pmatrix} 0 \\ 0 \end{pmatrix}$ 

*Figura 19. Participante fixado.*

teste  $\land$ 

Para desafixar um participante da tela principal, passe o cursos na imagem em miniatura do participante e clique em **Liberar** (ícone de alfinete).

 $\overline{\phantom{a}}$ 

Apresentar agora

 $\cdot$ 

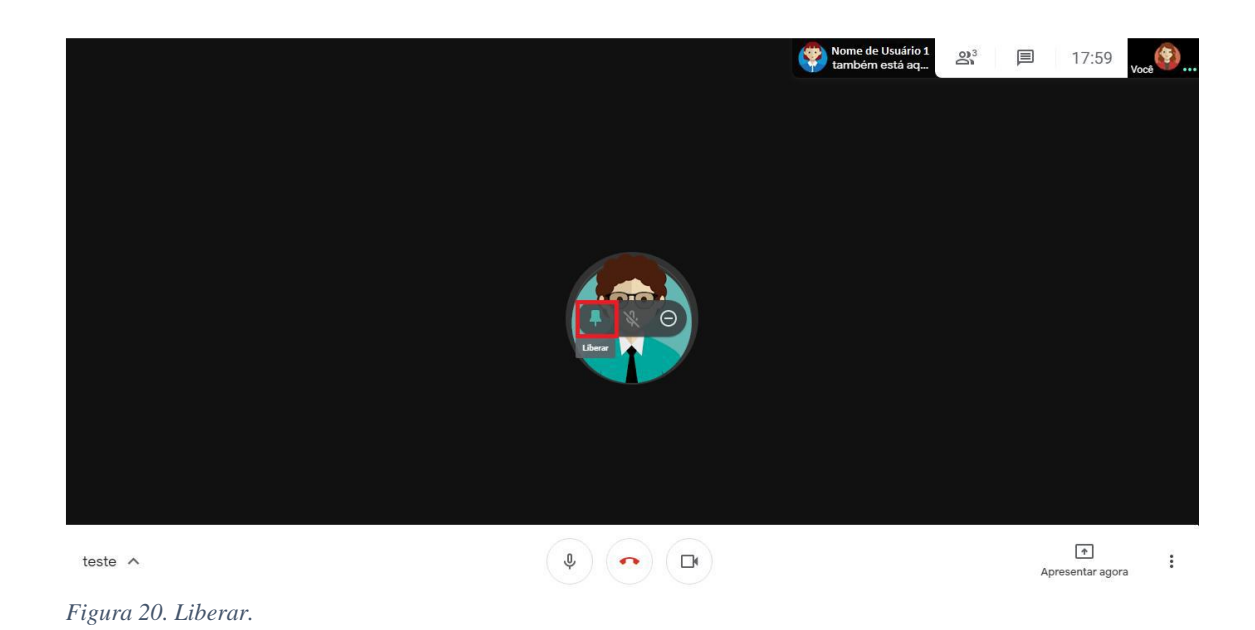

#### **3. Apresentando em uma reunião**

Durante uma reunião é possível compartilhar sua tela com os participantes. Esse recurso tem como objetivo compartilhar documentos, apresentações, planilhas e etc. com os participantes. Para isso, clique em **Apresentar agora** e escolha a opção que mais se adequa ao seu objetivo.

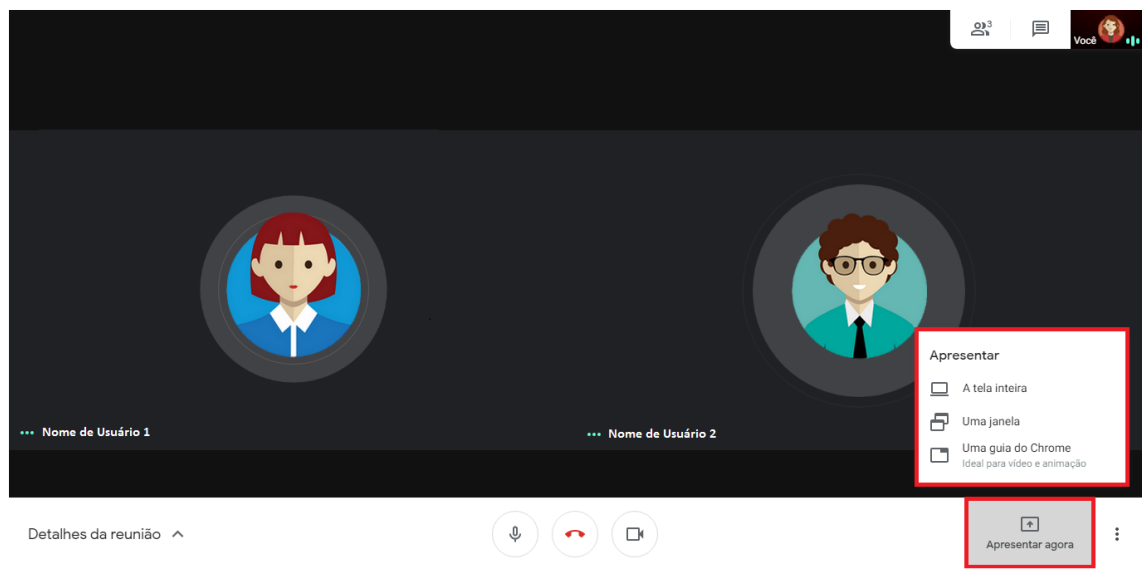

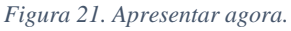

**Atenção:** Para compartilhar documentos, apresentações, planilhas e etc. é necessário que o arquivo esteja aberto em seu dispositivo.

Na opção "Apresentar a tela inteira", você irá compartilhar com os participantes todos o conteúdo da sua tela. Para tanto, basta selecionar a sua tela, conforme indicado na imagem abaixo, e clicar em **Compartilhar**.

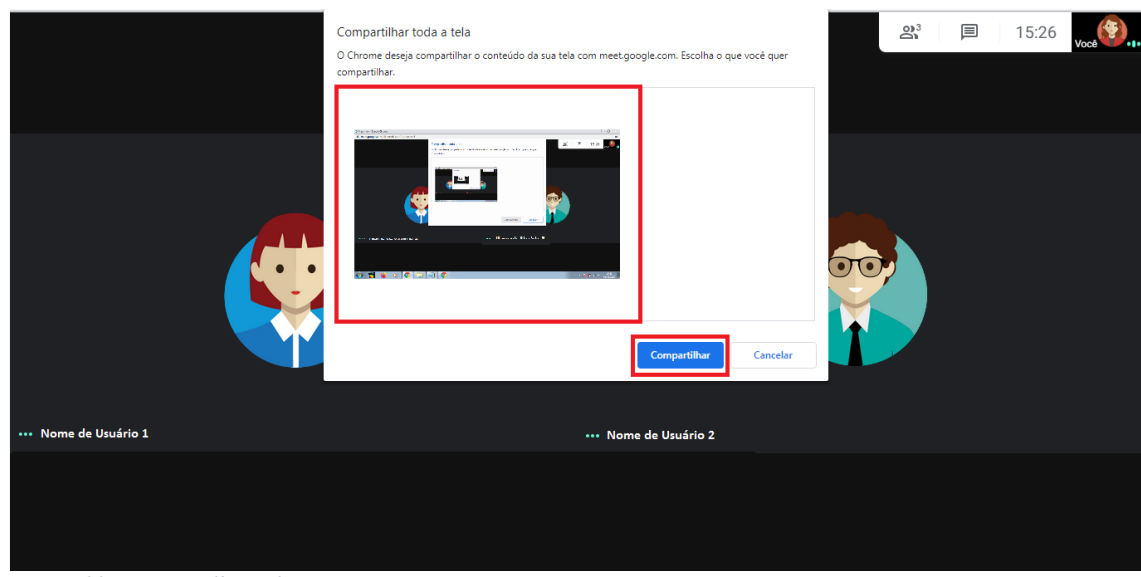

*Figura 22. Compartilhar tela inteira.*

Em "Apresentar uma janela" você poderá escolher o conteúdo que você quer compartilhar com os participantes a partir das janelas abertas em seu dispositivo. Para isso, escolha o conteúdo que você quer compartilhar e clique em **Compartilhar**.

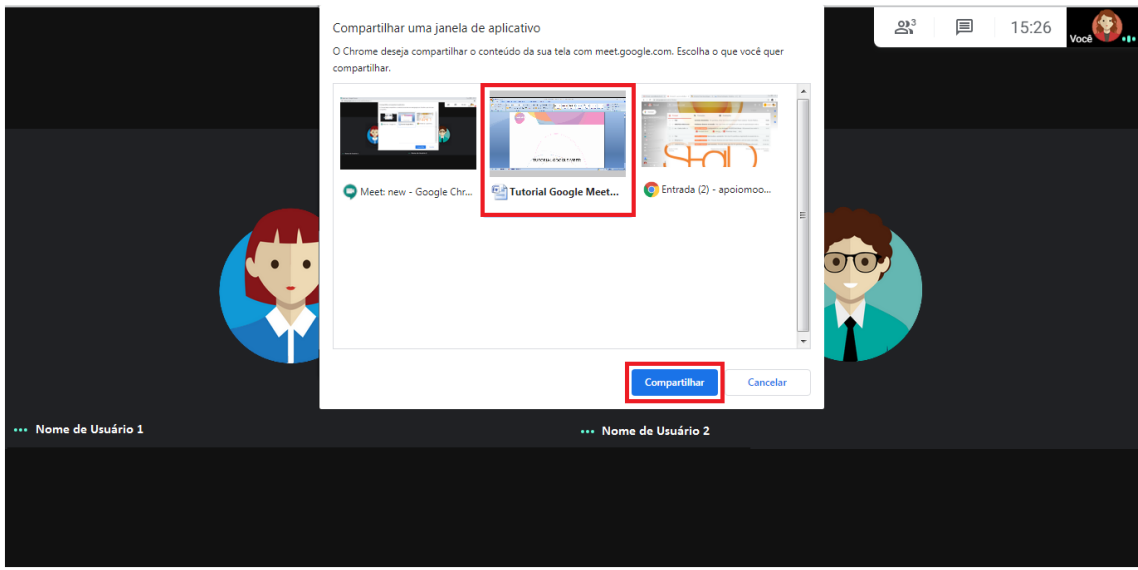

*Figura 23. Compartilhar uma janela.*

A opção "Apresentar uma guia do Chrome" permite que você compartilhe o conteúdo de uma guia aberta em seu navegador. Por padrão, o áudio da guia também é compartilhado. Para compartilhar uma guia, você deve escolher a guia que deseja compartilhar e clicar em **Compartilhar**.

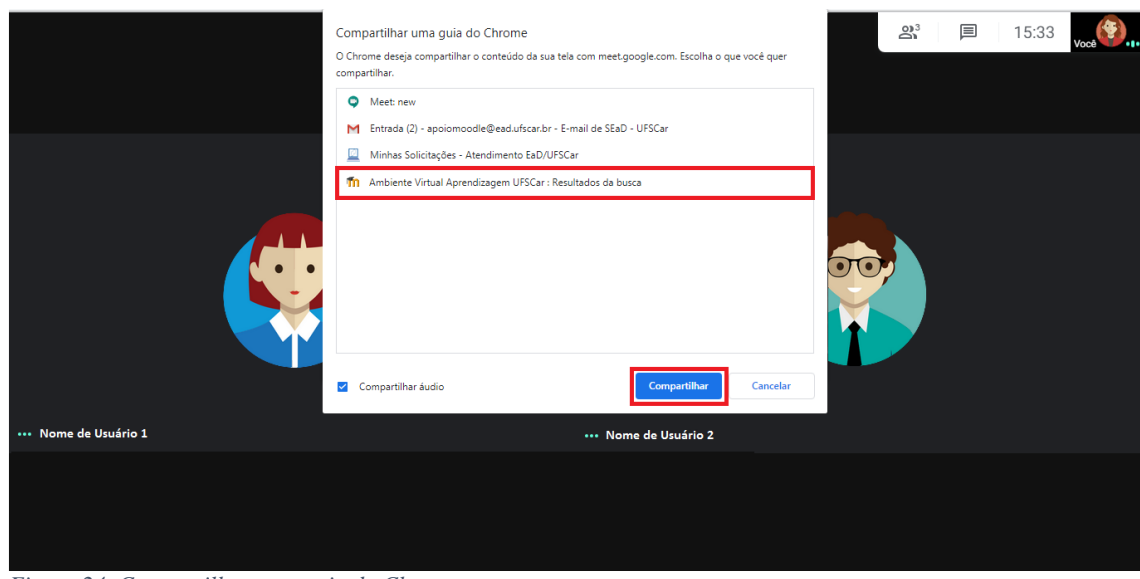

*Figura 24. Compartilhar uma guia do Chrome.*

Após escolher a forma e o conteúdo que você deseja compartilhar, irá aparecer na sua tela a informação que você está apresentando. Isso significa que os participantes já estão visualizando o conteúdo que está sendo compartilhado.

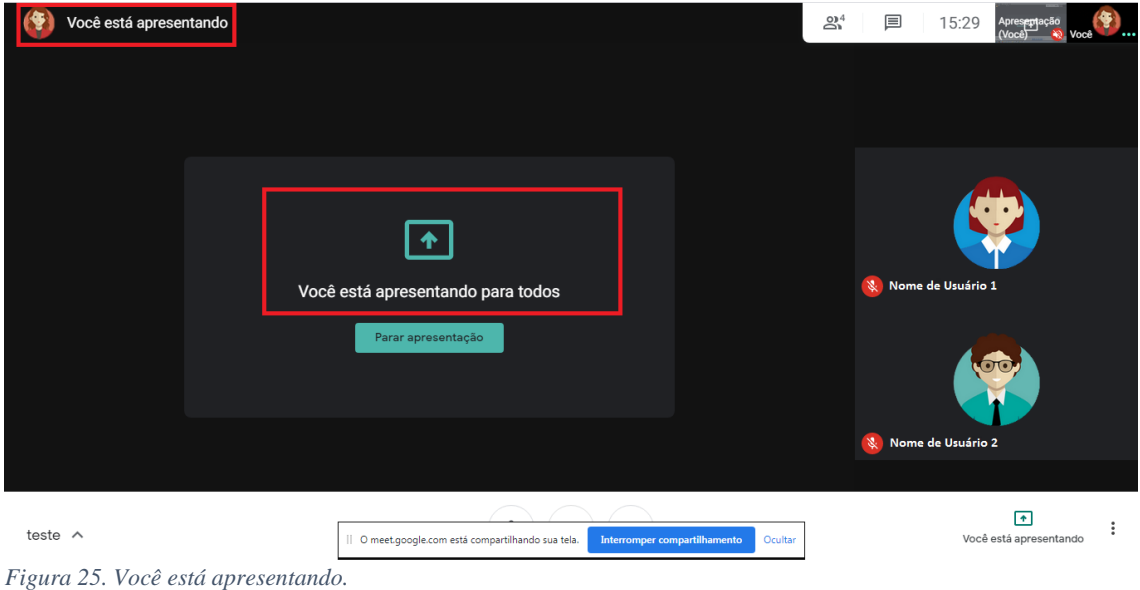

Enquanto você estiver compartilhando um conteúdo com os participantes, a caixa com a mensagem "O meet.google.com está compartilhando sua tela" permanecerá em sua tela, possibilitando a interrupção do compartilhamento sem a necessidade de retornar a reunião para fazêla.

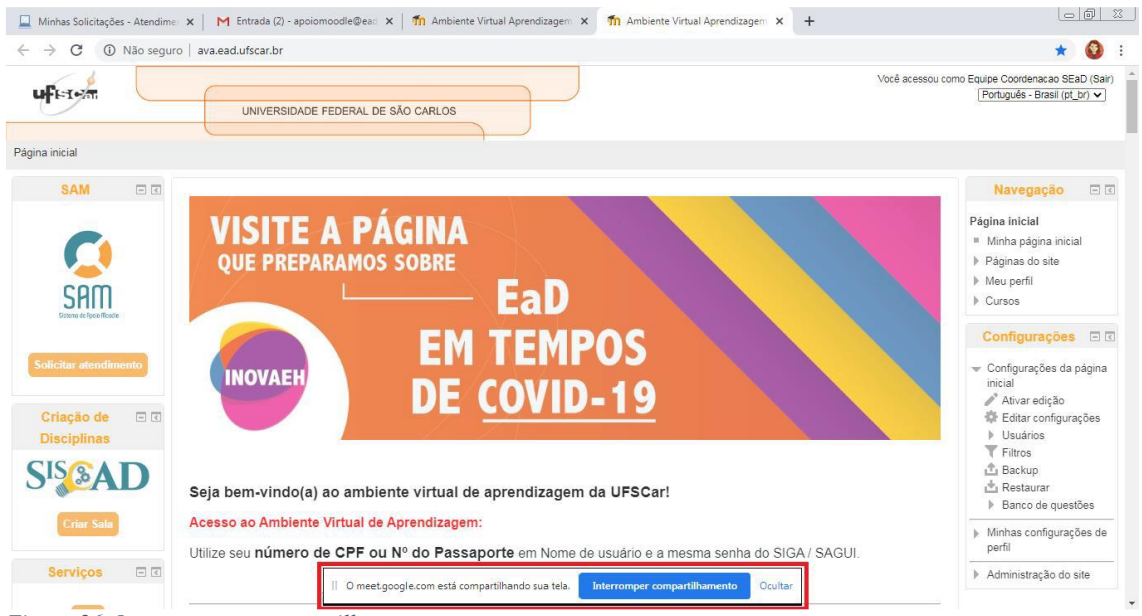

*Figura 26. Interromper o compartilhamento.*

Para parar de compartilhar a tela, basta clicar em **Parar apresentação** ou em **Interromper compartilhamento**.

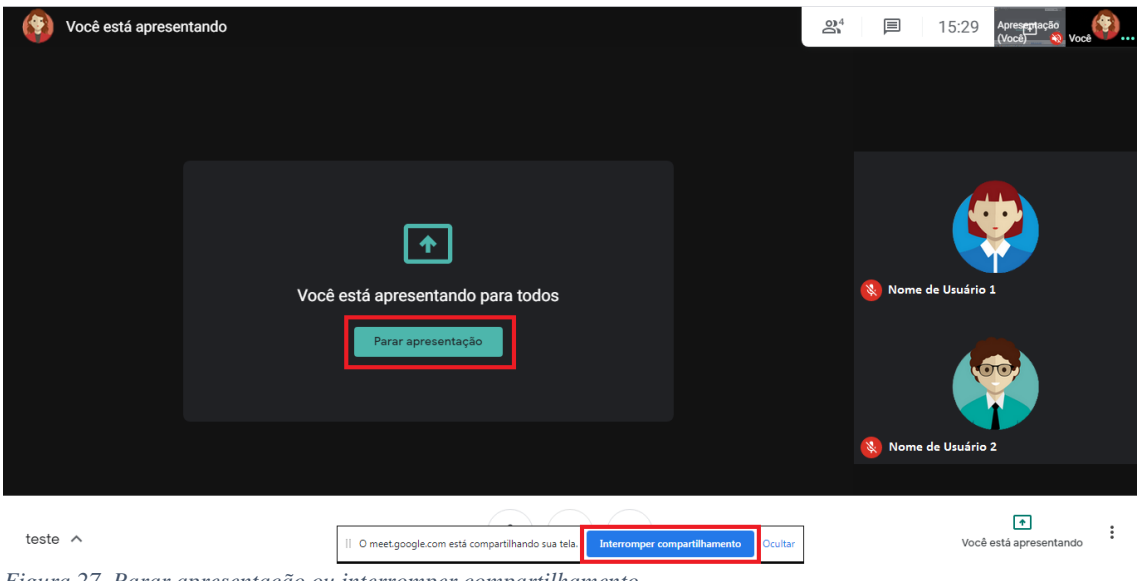

#### *Figura 27. Parar apresentação ou interromper compartilhamento.*

#### **4. Gravando uma reunião**

Para gravar uma reunião, clique no ícone (<sup> $\ddagger$ </sup>) – "Mais" e, em seguida, em **Gravar reunião**.

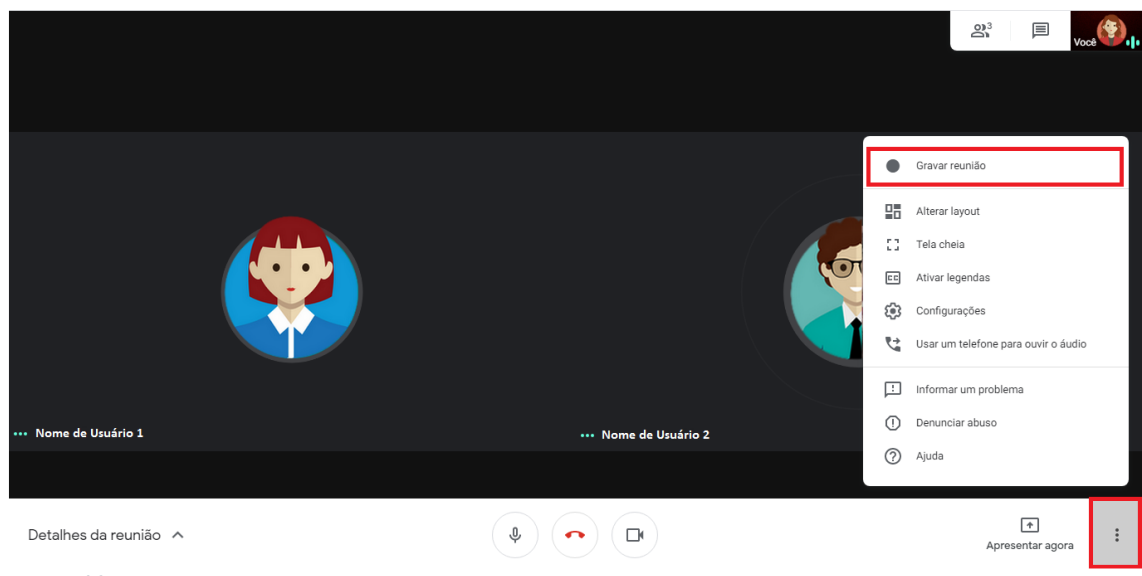

*Figura 28. Gravar reunião.*

Em seguida, será exibida a mensagem abaixo sobre a necessidade do consentimento de todos os participantes para gravar a reunião. Clique em **Aceitar** para dar início a gravação.

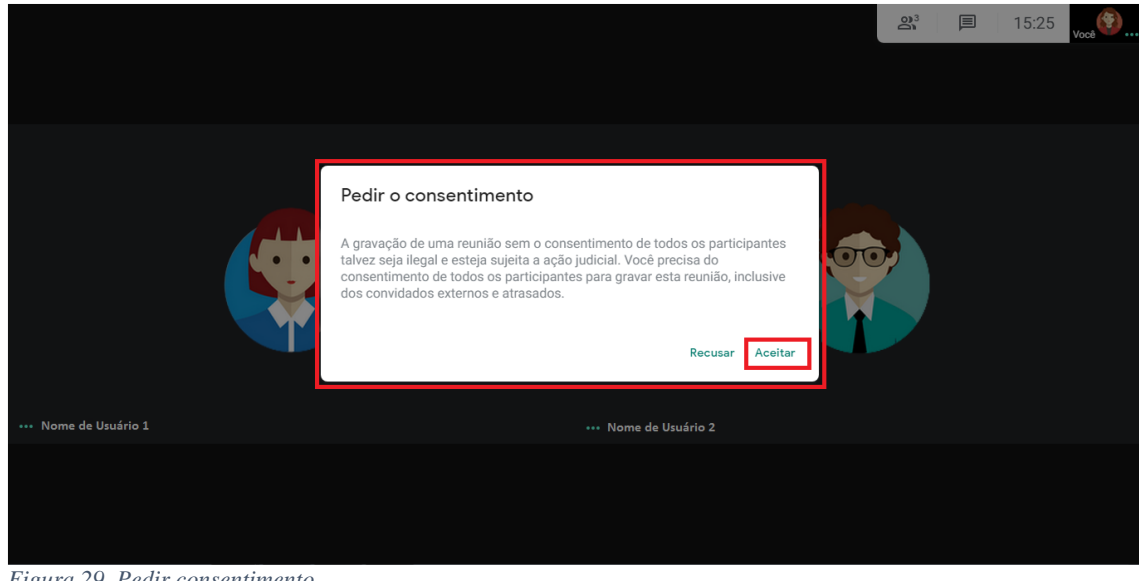

*Figura 29. Pedir consentimento.*

**Atenção:** Todos os participantes recebem uma notificação quando a gravação é iniciada ou interrompida.

Aguarde o início da gravação.

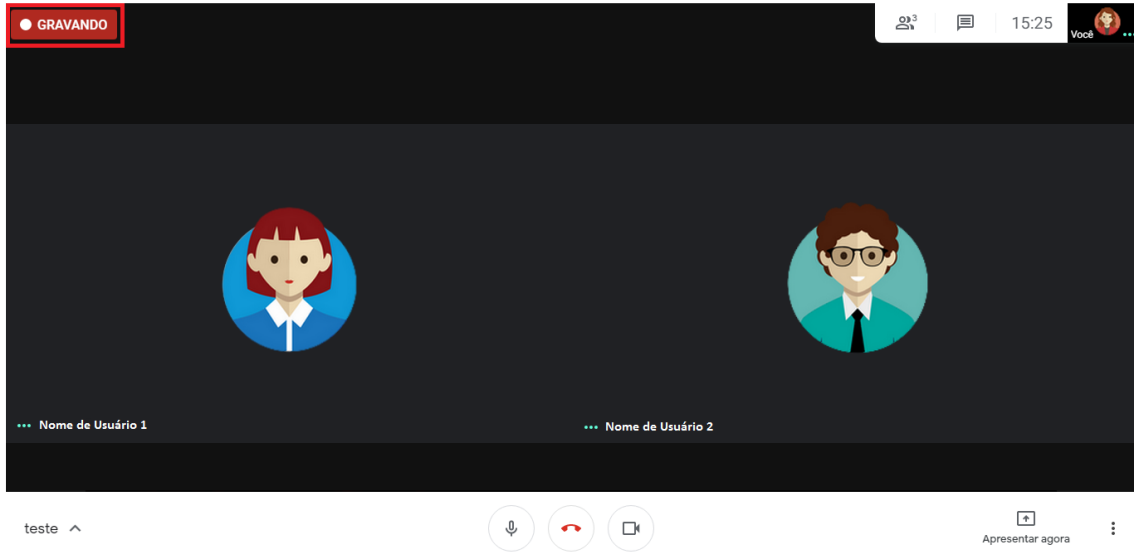

*Figura 30. Gravando a reunião.*

Antes do término da reunião, clique novamente no ícone ( $\dot{N}$ ) – "Mais" e, em seguida, em **Interromper gravação**, para finalizar a gravação.

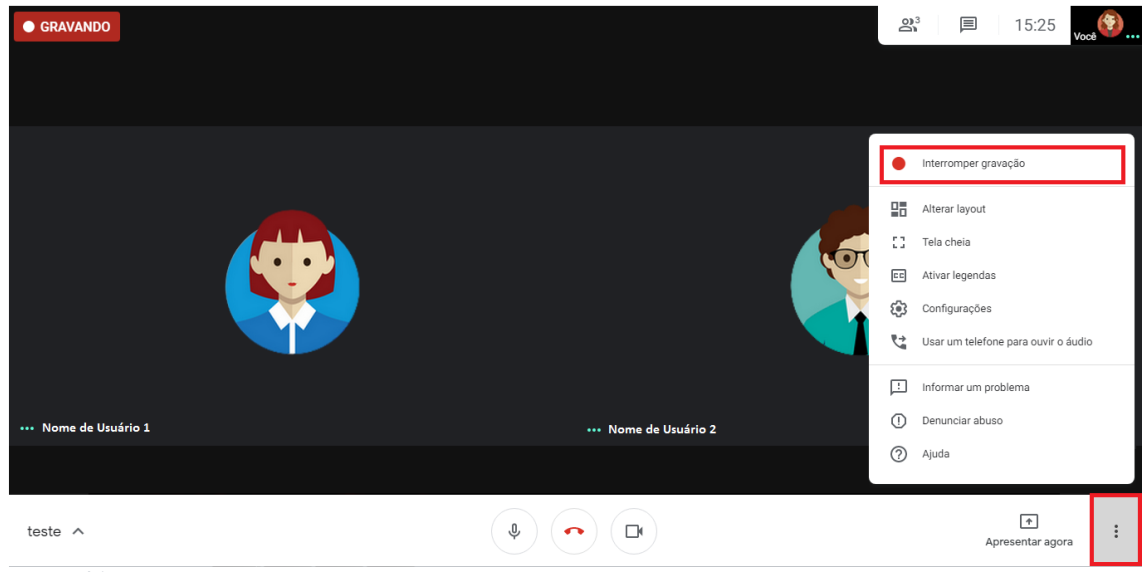

*Figura 31. Interromper gravação.*

Em seguida, uma tela de confirmação será exibida. Clique novamente em **Interromper gravação** para confirmar.

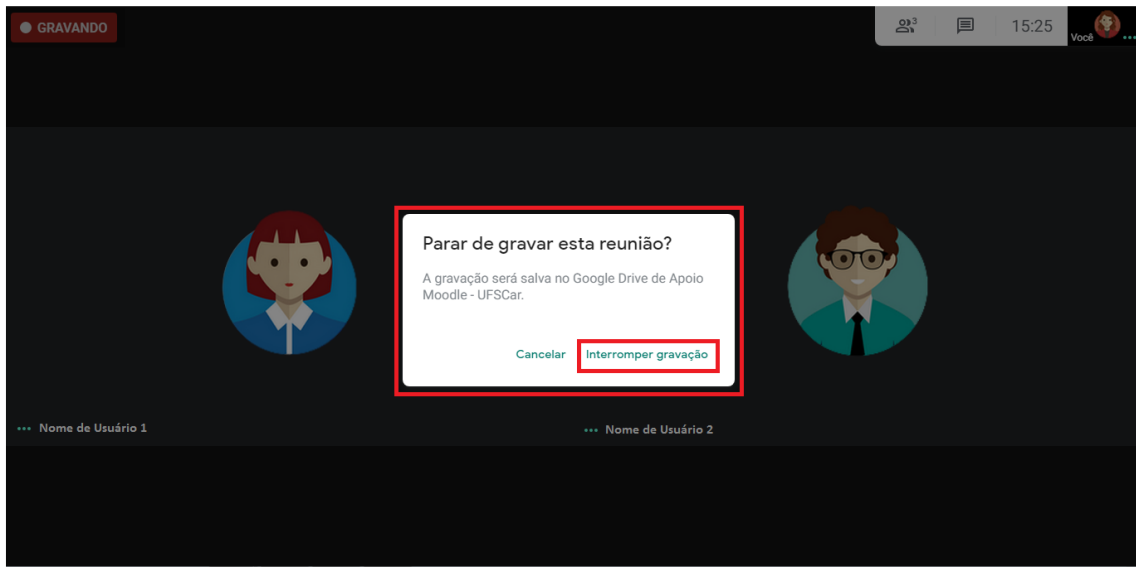

*Figura 32. Parar de gravar a reunião.*

**Atenção**: O arquivo da gravação será salvo no Google Drive do organizador da reunião.

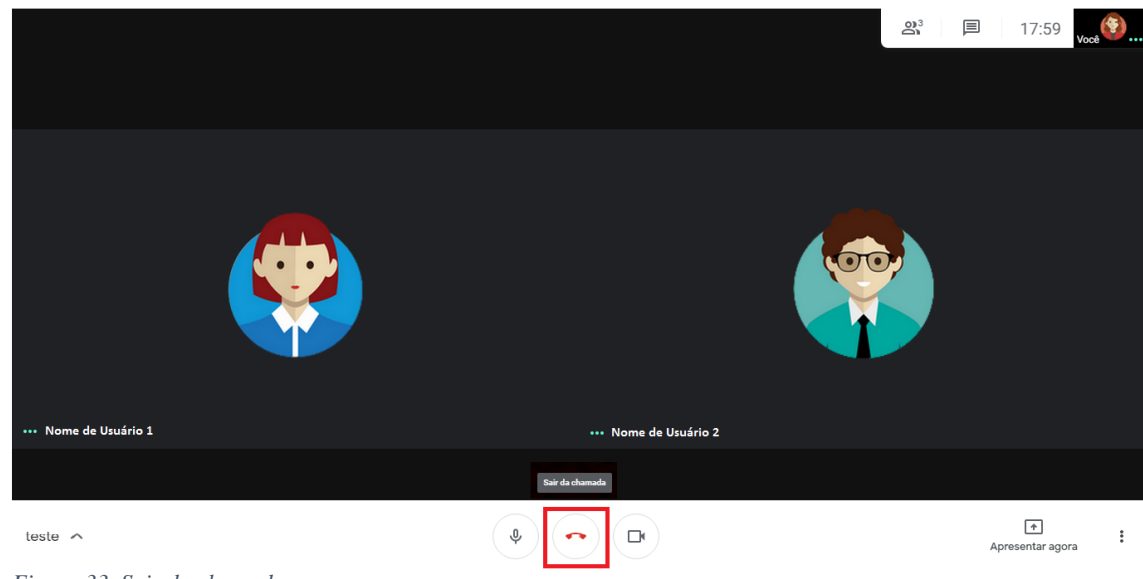

Ao terminar uma reunião, clique em **Sair da chamada** para finalizar.

*Figura 33. Sair da chamada.*

**Atenção**: Antes de sair de uma chamada, é importante aguardar todos os participantes saírem primeira para ter certeza de que a reunião será finalizada.

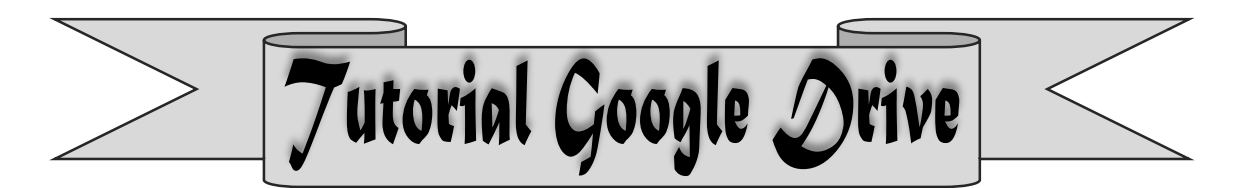

## **1. Plataforma de armazenamento Google Drive**

O *Google Drive* é um serviço de armazenamento de arquivos disponibilizado pelo Google, em que você pode compartilhar os arquivos com outros usuários, e ainda visualizá-los ou editá-los em qualquer instante por aplicativo adicionado à sua conta. Além disso, o serviço oferece 5 Gb grátis para você trabalhar seus projetos ou atividades em grupo. Nesse espaço serão apresentadas algumas dicas para uso e compartilhamento de arquivos e pastas no Google Drive. Você pode ter acesso ao recurso pelo endereço: [https://drive.google.com/.](https://drive.google.com/)

#### **2. Iniciando o Google Drive**

Primeiramente, é necessário que você tenha uma conta do Google, de e-mail e acesse pelo endereço: [www.gmail.com.](http://www.gmail.com/) Em seguida, faça o login da sua conta de e-mail e clicando no ícone de acesso aos aplicativos do Google ( ), você acessa também o Drive.

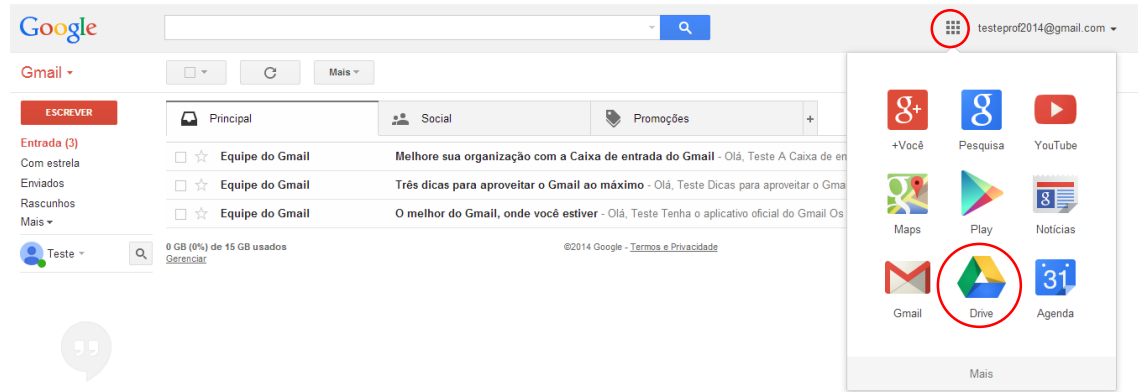

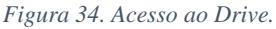

Neste momento abrirá em sua tela a interface abaixo:

| Google                                                                      |         | $\alpha$<br>$\overline{\mathbf{v}}$ |               | 扭<br>testeprof2014@gmail.com =                    |
|-----------------------------------------------------------------------------|---------|-------------------------------------|---------------|---------------------------------------------------|
|                                                                             |         |                                     |               | $\odot$<br>$\frac{1}{2}$<br>$\equiv$ $\therefore$ |
| $+$ Novo                                                                    |         | <b>Meu Drive</b>                    |               |                                                   |
| $\frac{1}{2}$<br>Meu Drive                                                  | $\circ$ | $\Box$<br><b>TÍTULO</b>             | PROPRETÁRIO - | ÚLTIMA MODIFICAÇÃO (-)                            |
| $\blacktriangleright \Box \Box$ Computadores<br>$2\%$ Compartilhados comigo |         | Nova pasta<br>口☆                    | eu            | $17:42$ eu                                        |
| $\odot$<br>Recentes                                                         |         |                                     |               |                                                   |
| ☆<br>Com estrela<br>$\begin{array}{c} \hline \end{array}$<br>Lixeira        |         |                                     |               |                                                   |
| △<br>Armazenamento                                                          |         |                                     |               |                                                   |
| 3,06 GB de 15 GB usados<br>Comprar<br>armazenamento                         | le      |                                     |               |                                                   |
| Use o Drive no computador                                                   |         |                                     |               |                                                   |

*Figura 35. Interface do Drive.*

A primeira coisa que você verá é a visualização "Meu Drive" e todas as pastas ou arquivos já adicionados. No topo, haverá uma lista dos arquivos acessados recentemente. Dessa forma, se você nunca acessou o Google Drive, o seu parecerá um pouco mais vazio como na figura 35, acima.

Além disso, você verá alguns atalhos úteis na barra lateral esquerda:

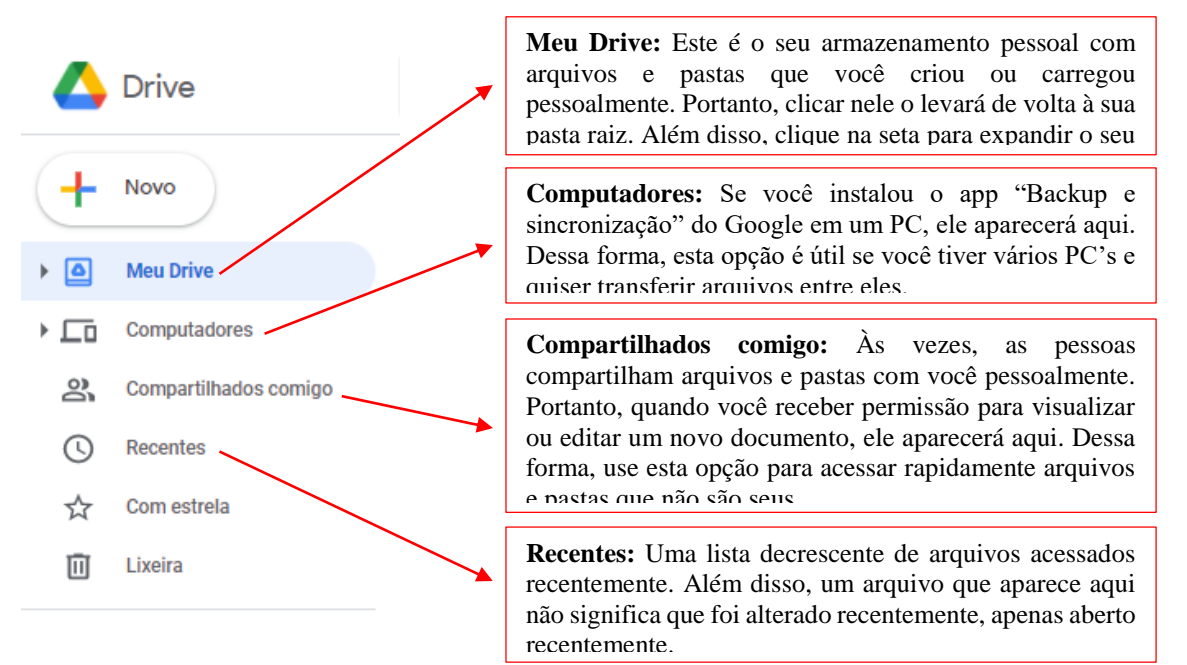

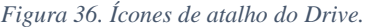

E também os atalhos:

- **Com estrela:** Você pode "marcar com estrela" qualquer item em seu Google Drive para recuperação rápida mais tarde. Dessa forma, clique com o botão direito em qualquer item do seu Drive e selecione "Star" para adicioná-lo à lista. Portanto, pense nisso como um sistema de favoritos para seus arquivos.
- **Lixeira:** Tudo o que você excluiu será movido para aqui, onde poderá ser restaurado, se desejar. Dessa forma, a lixeira só é excluída de forma permanente quando você a esvazia manualmente usando o botão na parte superior da tela.

#### **3. Criando e fazendo upload de pastas no Google Drive**

As pastas são ótimas para organização, mas os arquivos são o ponto forte do Google Drive.

Portanto, para fazer upload de um arquivo existente, clique em "Novo > arquivo upload" e selecione o arquivo que deseja fazer upload. Como alternativa, você pode localizar o arquivo em seu PC (na área de trabalho ou pastas) e, em seguida, clicar e arrastá-lo para a janela do navegador. Dessa forma, você deverá ver uma notificação na tela informando que seu arquivo está pronto para ser carregado. Em seguida, solte o clique para iniciar a transferência. Os arquivos serão enviados para qualquer pasta que você esteja visualizando no momento.

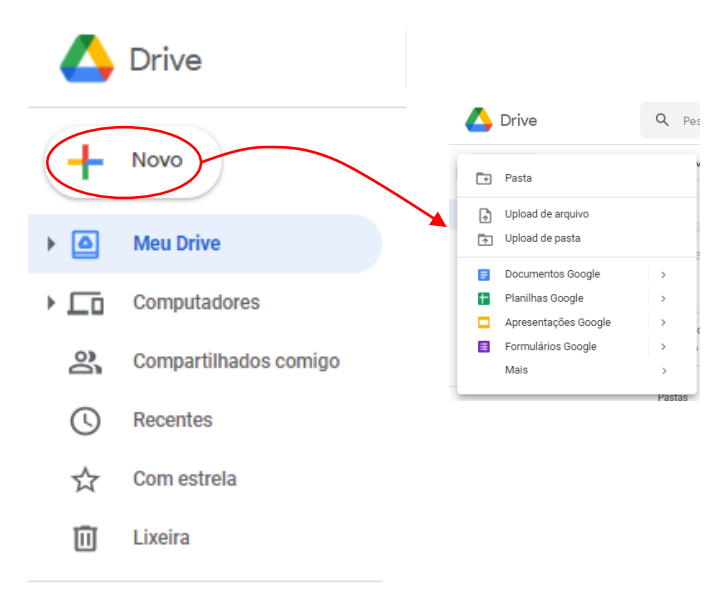

*Figura 37. Criar e fazer upload de pastas no Drive.*

Se você quiser criar um novo arquivo – não algo que já exista em seu PC – clique em "Novo" e selecione o tipo de arquivo que deseja: **Documentos Google** (semelhante ao Word), **Planilhas Google** (semelhante ao Excel), **Apresentações Google** (semelhante ao PowerPoint). Se você passar o mouse sobre "Mais", verá várias outras opções, incluindo **Desenhos Google**, **Google Sites** e **Formulários Google**. Além disso, todos os apps da web de terceiros que você conectou também aparecerão nesta lista.

Quando você cria um novo arquivo, o Google Drive passa o "bastão" para o app e questão. Dessa forma, o seu arquivo será aberto em uma nova guia usando o app G Suite correto (por exemplo, Google Docs ou Google Sheets). Esse novo app ainda está usando o Google Drive como meio de armazenamento, mas você está trabalhando em um app diferente para editar o arquivo.

## **4. Pesquisando e compartilhando no Google Drive**

Para encontrar rapidamente um arquivo ou pasta, use o campo "Pesquisar no Drive" na parte superior da tela. Além disso, você pode realizar uma pesquisa avançada clicando na seta para baixo na caixa de pesquisa e ajustando seus critérios.

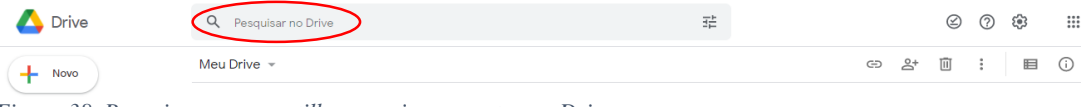

*Figura 38. Pesquisar e compartilhar arquivos e pastas no Drive.*

O Google Drive permite que você compartilhe qualquer coisa com qualquer pessoa. Dessa forma, você pode compartilhar arquivos individuais para colaborar no Documentos, Planilhas e Apresentações. Além disso, você também pode compartilhar pastas cheias de imagens com amigos ou postar um link público para um arquivo que você deseja que outras pessoas possam ver.

Para compartilhar um arquivo, clique com o botão direito no arquivo e clique em "Compartilhar".

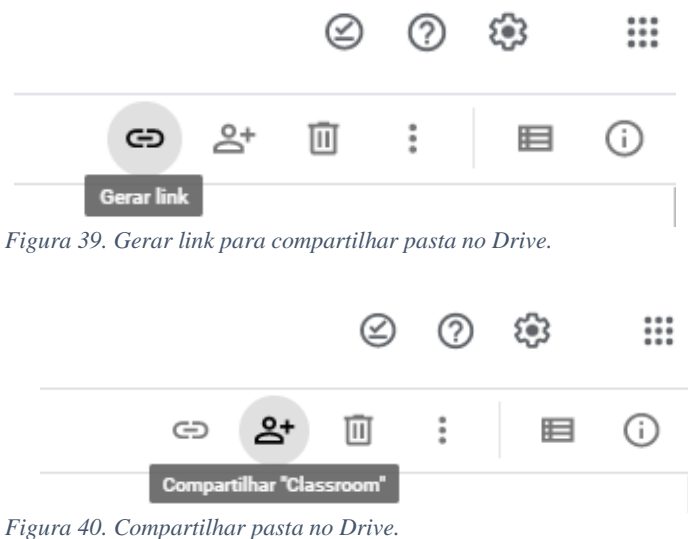

A partir disso, você tem várias opções.

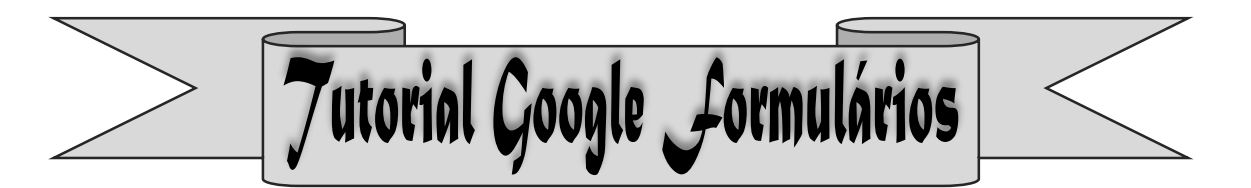

## **1. Plataforma de criação Google Formulários**

Com o Formulários Google, você pode coletar e organizar informações em pequena ou grande quantidade. Você pode criar teste e pesquisas on-line e enviá-los para outras pessoas. É uma plataforma gratuita.

#### **2. Configurando um novo formulário ou teste**

Acesse o Formulários Google pelo endereço: [https://forms.google.com.](https://forms.google.com/) Assim como os outros aplicativo do Google, para o primeiro acesso, você precisa ter uma conta Google.

Ao fazer o login, na sua página de acesso, clique em **Em branco**. Um novo formulário será aberto.

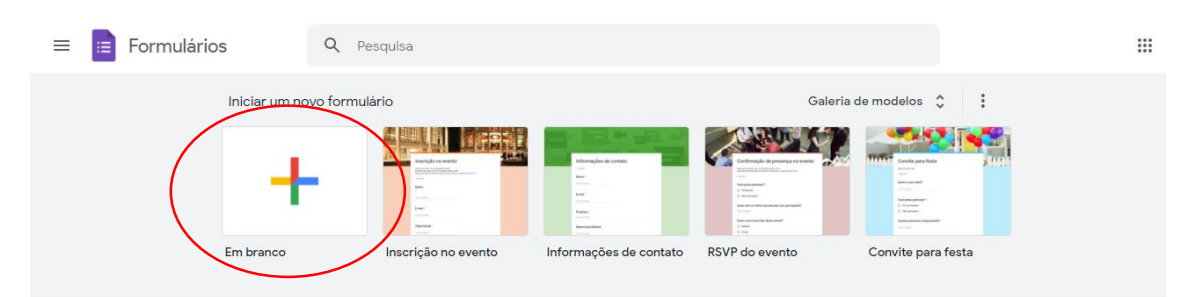

*Figura 41. Interface de acesso ao Formulários Google após login.*

Outras opções de criação de Formulários Google:

- *Criar um formulário no Google Drive*: Quando você cria um Formulário Google, ele é salvo no Google Drive. Para criar um formulário no Google Drive, siga estas etapas:
	- 1. Em um computador, acesse drive.google.com.
	- 2. No canto superior esquerdo, clique em **Novo** > **Formulários Google**.
- *Criar um formulário no Planilhas Google:* Quando você cria um formulário no Planilhas Google, as respostas são salva em uma nova página.
	- 1. Em um computador, abra uma planilha em sheets.google.com.
	- 2. Clique em **Inserir** > **Formulário**.
	- 3. Uma nova página aparecerá na sua planilha, e o formulário será aberto.

## **2. Editando e formatando um teste ou formulário**

Você pode adicionar, editar ou formatar textos, imagens ou vídeos em um formulário.

Na aba perguntas, você pode dar um título ao seu formulário, inserir a pergunta e configurar as opções de respostas para quem vai acessar o formulário.

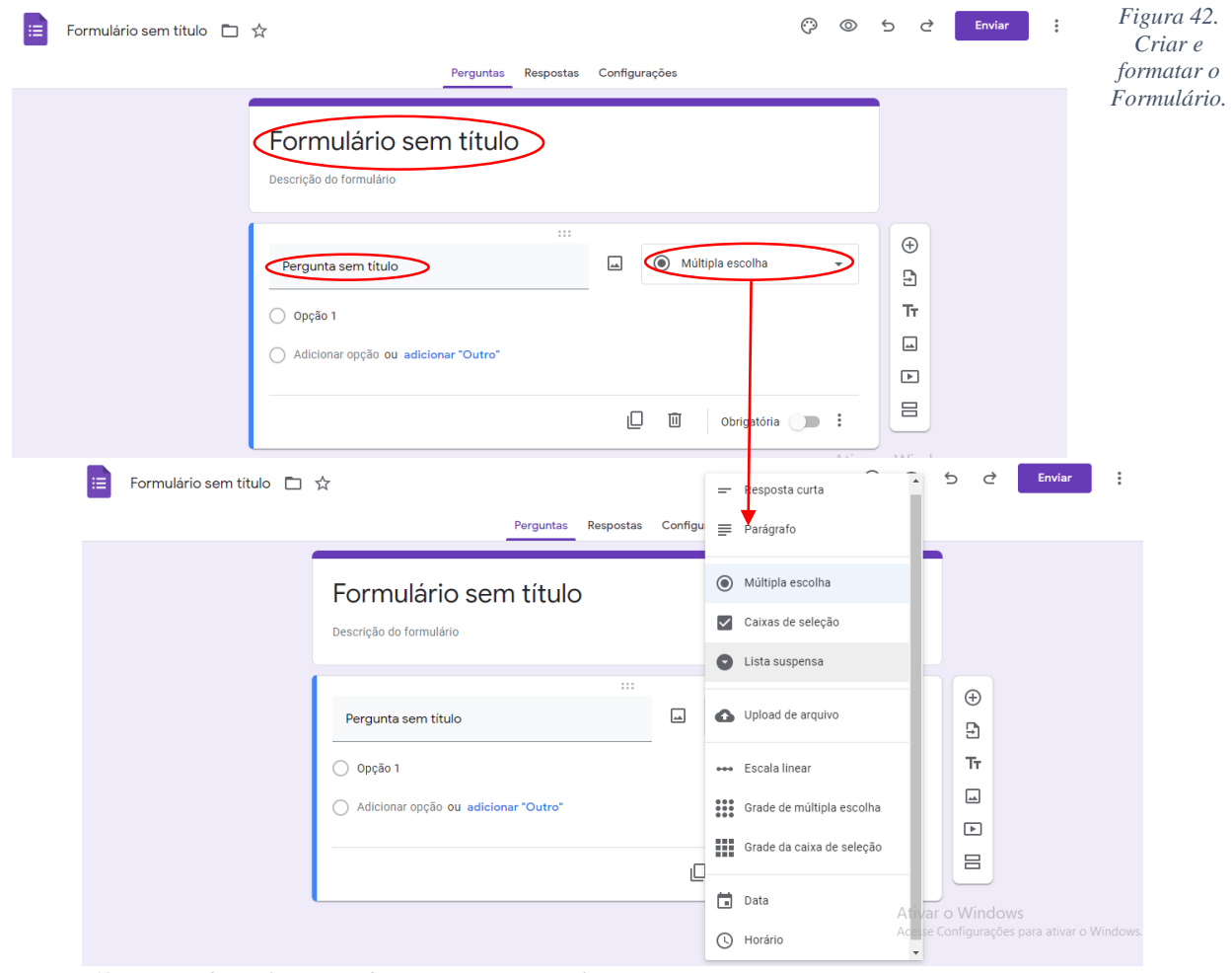

*Figura 43. Opções de configuração de respostas no Formulário.*

Ao clicar em "Múltipla escolha", vai expandir outras opções de configuração de respostas. Neste momento, você pode escolher **Resposta curta** ou **Parágrafo** ou **Upload de arquivo**, que permite com que as respostas sejam inseridas em diversos formatos de arquivo.

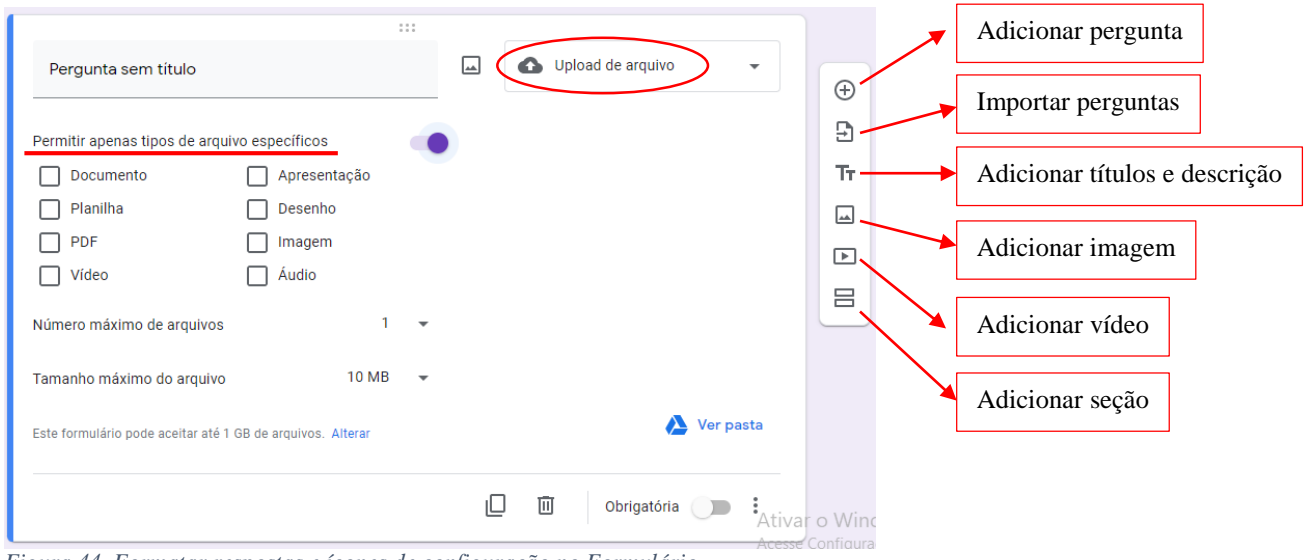

*Figura 44. Formatar respostas e ícones de configuração no Formulário.*

Além das inúmeras configurações para inclusão de imagem ou vídeos, há outras relevantes

#### configurações, como:

- **Duplicar –** opção de duplicar ou gerar ou pergunta com as mesmas configurações;
- **Excluir –** opção de excluir a qualquer momento a pergunta;
- **Obrigatória** opção de tornar obrigatória a resposta à pergunta que assim configurar;
- **Descrição** opção disponível no ícone ( $\ddot{\cdot}$ ), que permite ativar ou desativar o campo descrição da pergunta.

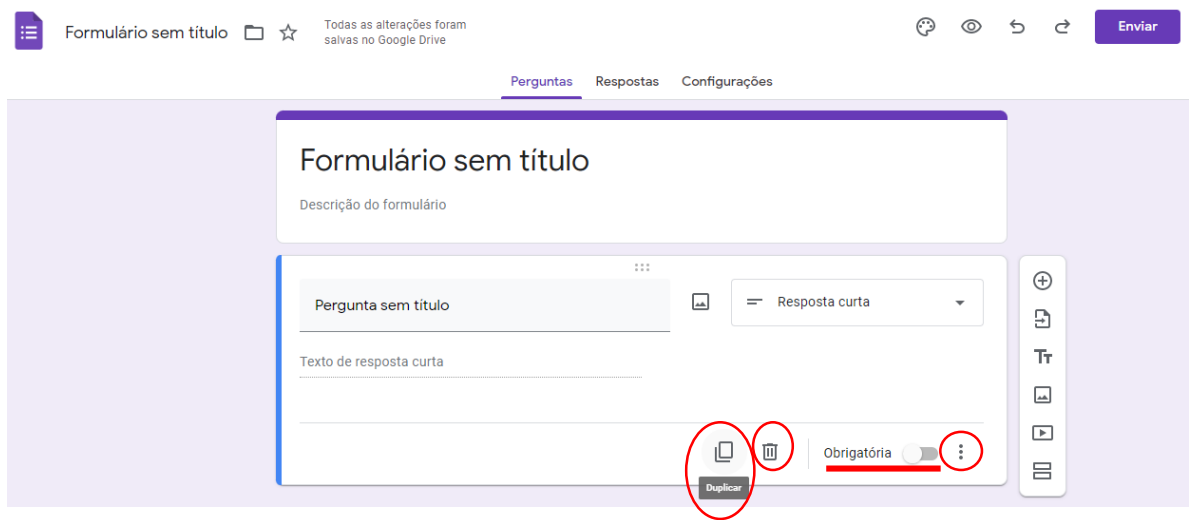

*Figura 45. Configurações para duplicar, excluir o Formulário.*

Na parte superior direito da tela, há ícones para outras configurações, tais como: **Personalizar tema, Visualizar, Desfazer** e **Refazer**. Cuja função é: escolher diferentes temas, cores e fontes; visualização do formulário pronto; desfazer ou refazer uma ação indesejada.

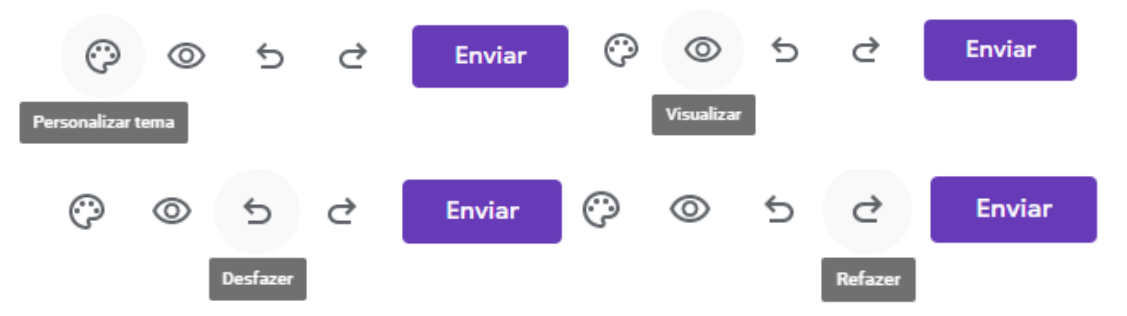

*Figura 46. Configurações personalizar, visualizar, desfazer e refazer o Formulário.*

Existem outras abas, como **Respostas**, onde ficará disponível o banco de dados com as respostas após o envio e preenchimento dos testes ou formulário. E a aba **Configurações** com opções para configurar todo o formulário.

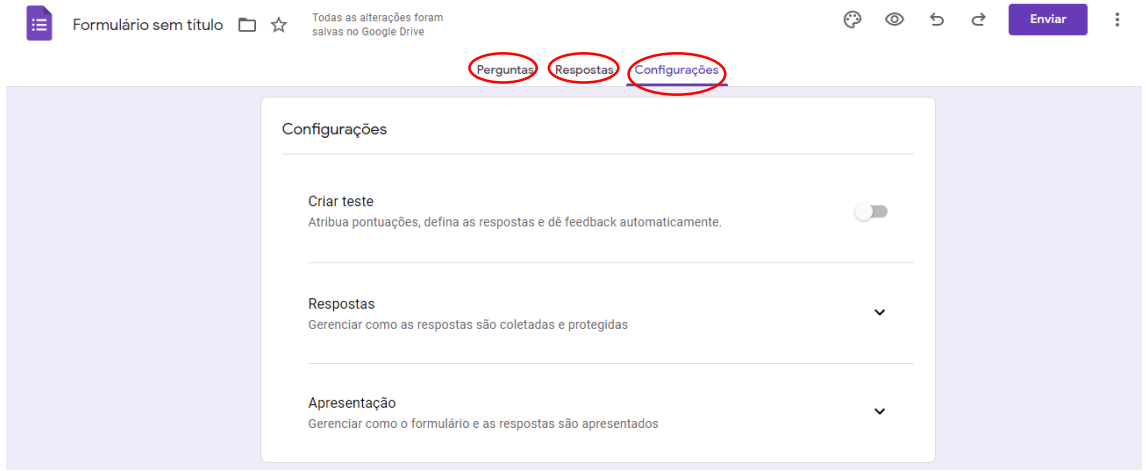

*Figura 47. Opções de abas para análise e configuração do Formulário.*

## **3. Enviando seu formulário para as pessoas preencherem**

Quando estiver tudo pronto, envie o formulário para outras pessoas e colete as respostas.

Ao clicar no botão **no canto superior direito**, aparecerá uma página sobreposta com as opções de envio: **E-mail, Link** ou **Incorporar HTML** ( – endereço de sites). As duas primeiras opções são as mais comuns para envio de acesso ao formulário.

Caso escolha a opção enviar via **E-mail** ( $\Box$ ), terá que preencher os devidos campos, sendo obrigatório a inserção dos e-mails dos destinatários que deverão responder o formulário. Antes de enviar, marcar a opção "Incluir formulário no e-mail" para que o destinatário tenha acesso imediato. Após isso, clicar em **Enviar**.

Se optar pela segunda opção, enviar via Link ( $\Xi$ ), basta clicar em Copiar, o link será copiado e poderá ser colado em outros meios de comunicação, por exemplo, grupos de WhatsApp.

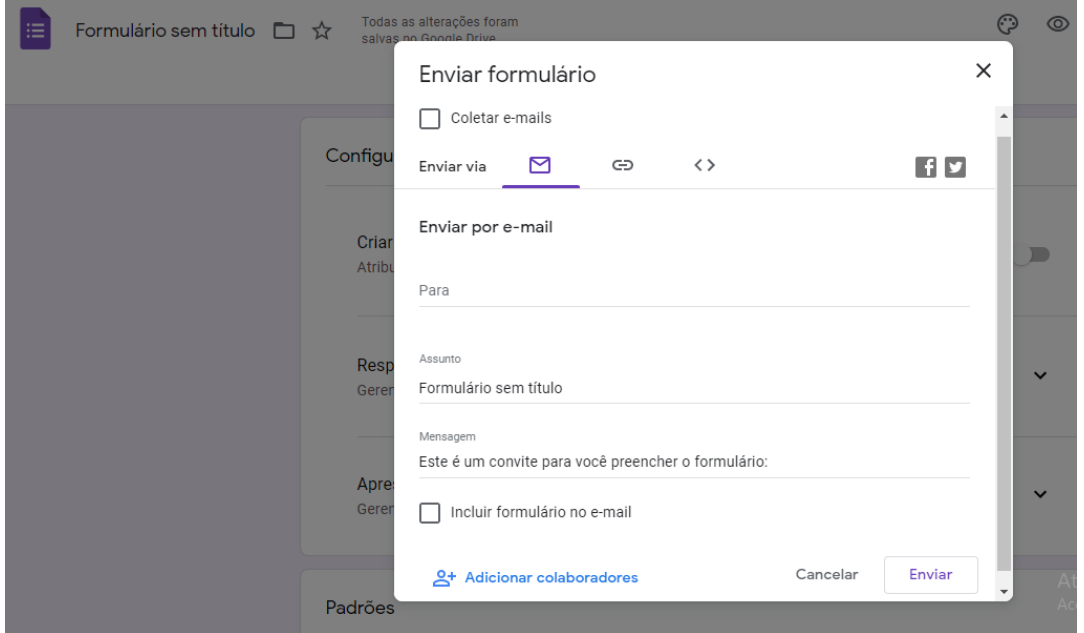

*Figura 48. Configurações de envio do Formulário.*

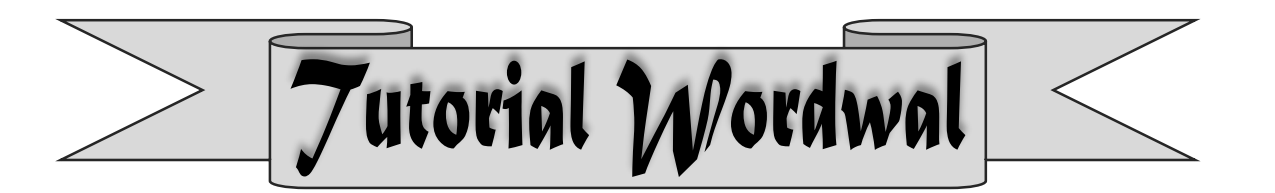

## **1. Introdução sobre o Wordwal**

O Wordwal pode ser usado para criar atividades interativas e imprimíveis. A maioria dos seus modelos está disponível em uma versão interativa e imprimível.

- **Atividade interativas** são reproduzidas em qualquer dispositivo habilitado para web, como um computador, tablet, telefone ou quadro interativo. Eles podem ser reproduzidos individualmente por alunos ou conduzidos por professores com alunos, revezando durante a aula.
- **Atividades imprimíveis** podem ser impressas diretamente ou baixadas como um arquivo PDF. Elas podem ser independentes ou usadas como parte de atividades interativas.

#### **2. Crie usando modelos**

As atividades são criadas usando um sistema de modelo.

Estes modelos incluem clássicos familiares, como **Questionário** e **Palavra-cruzada**. Há também jogos de estilo arcade, como **Maze Chase** e **Airplane**, além de ferramentas de gestão de sala de aula, como **Plano de assentos**.

Para criar uma nova atividade, você começa selecionando o modelo e, em seguida, insere o conteúdo. É fácil e significa que você pode criar uma atividade totalmente interativa em apenas alguns minutos.

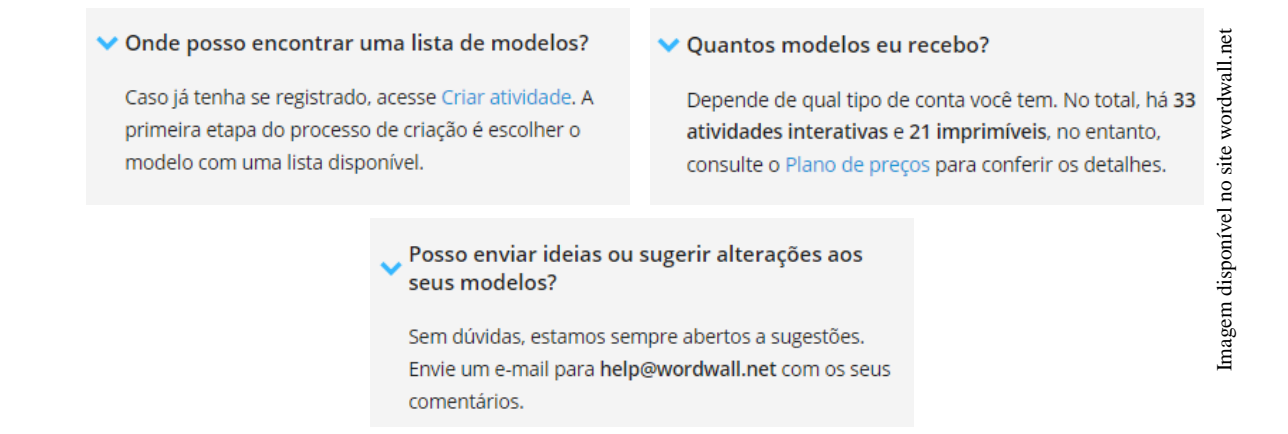

#### **3. Modelo de alternação**

Depois de criar uma atividade, você pode alterná-la para um modelo diferente com um único clique. Isso economiza tempo e é ótimo para **diferenciação** e **reforço**.

Por exemplo, se você tiver criado uma atividade de **Correspondência** com base em nomes de formas, você pode transformá-lo em uma **Palavra Cruzada** com exatamente os mesmos nomes de formas.

Da mesma forma, podemos transformar o seu recurso em um **Questionário** ou **Procura de palavras**, bem como muitas outras possibilidades.

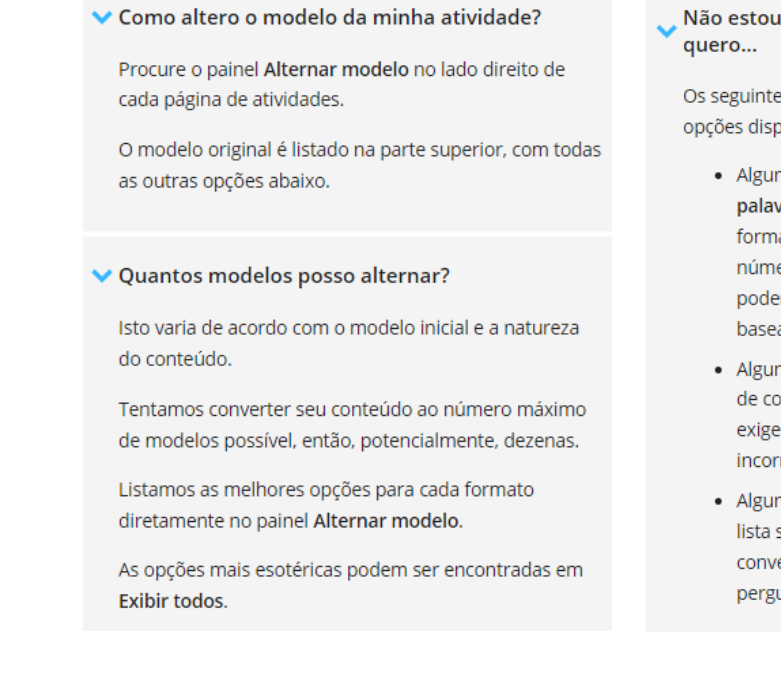

Não estou vendo a opção de modelo que eu

Os seguintes aspectos podem limitar o número de opções disponíveis:

- · Alguns modelos, como Anagrama ou Procura por palavras, só funcionam com textos sem formatação. Se o material contiver imagens, números ou caracteres especiais, nem sempre poderemos convertê-los nesses modelos baseados em texto.
- · Alguns modelos exigem uma quantidade mínima de conteúdo. Por exemplo, um Whack-a-mole exige pelo menos 5 acertos e 5 respostas incorretas.
- · Alguns modelos, comoRoda aleatória, têm uma lista simples de conteúdo, que não pode ser convertida em estruturas mais complexas, como perguntas e respostas.

Imagem disponível no site wordwall.net

## **4. Editar qualquer atividade**

Não há necessidade de se contentar com atividades pré-fabricadas. Se você encontrar uma atividade, mas ela não estiver adequada, você pode facilmente **personalizar** o material para sua classe e seu estilo de ensino.

#### ◆ Como faço para editar uma atividade?

Em qualquer página de atividade, você pode encontrar um link de Editar conteúdo abaixo da própria atividade. Depois de adaptar o conteúdo da atividade, clique em Pronto para salvar as alterações.

O que acontece se eu editar uma atividade pública?

A versão pública só pode ser modificada pelo autor original, mas você receberá uma cópia privada que você poderá editar.

Imagem disponível no site wordwall.net

#### **5. Temas e opções**

Atividades interativas podem ser apresentadas em diferentes temas. Cada tema muda a aparência com diferentes gráficos, fontes e sons.

Você também encontrará outras opções para definir um cronômetro ou alterar o jogo.

As atividades imprimíveis também têm opções. Por exemplo, é possível alterar a fonte ou imprimir várias cópias por página.

Como faço para configurar um cronômetro?

Quase todos os modelos têm uma configuração de cronômetro no painel de opcões abaixo dos temas. Você pode mudá-la antes de iniciar o jogo.

Modelos elaborados para serem conduzidos por professores (por exemplo, Plano de assentos e Brainstorm) também permitem que você mude o cronômetro com o jogo em execução. Você pode fazer isso clicando no visor do cronômetro.

Meus alunos estão achando o jogo muito rápido...

Modelos de estilo de jogo, como Whack-a-mole ou Airplane têm configurações de dificuldade no painel de opções dos temas. Você pode ajustá-las para tornar o jogo mais fácil, caso queira.

Você tem um tema que é bom para jardim de infância, recepção ou fase inicial 1?

Sim, procure o tema chamado Primário. A fonte que usada foi criada especificamente para alunos que estão em processo de alfabetização.

Posso alterar as opções da atividade de outra pessoa?

Caso você não esteja conectado, o jogo será executado com as opções definidas pelo autor.

No entanto, caso esteja conectado, é possível substituir essas opções para atender às suas necessidades.

Imagem disponível no site wordwall.net

### **6. Atribuições de alunos**

As atividades do Wordwall podem ser usadas como atribuições concluídas pelo aluno. Quando um professor define uma atribuição, os alunos são direcionados para essa atividade sem a necessidade de acessar a página da atividade principal.

Esse recurso pode ser usado **em sala**, onde os alunos têm acesso aos seus próprios dispositivos, ou como uma forma de definir **as tarefas para casa**.

Os resultados de cada aluno são registrados e disponibilizados para o professor.

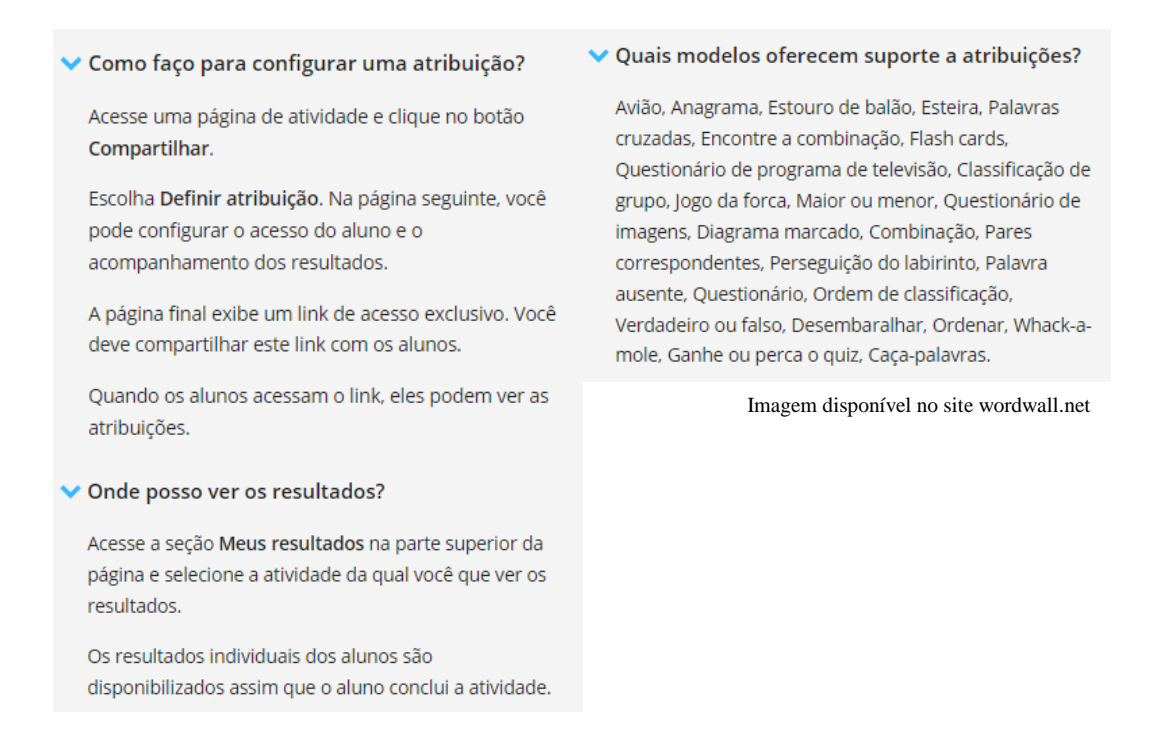

#### **7. Compartilhamento com professores**

Qualquer atividade criada pode ser **publicada**. Isso permite que você compartilhe o link da página da atividade por e-mail, em mídias sociais ou por outros meios. Isto também permite que outros professores encontrem a atividade nos resultados de busca da nossa [comunidade,](https://wordwall.net/pt/community) além de executá-la e desenvolvê-la.

Se preferir, você pode manter as atividades **privadas**, o que significa que só você pode acessá-las.

#### **Como compartilho uma atividade?**

Todas as atividades são inicialmente privadas ao serem criadas.

Para compartilhá-la, clique no botão Compartilhar na página de atividades.

Em seguida, pressione Tornar Público e você terá a opção de adicionar tags para idade, assunto e tópico. Ao selecionar essas opções, ficará mais fácil para que outros professores encontrem os seus recursos.

Você receberá um link exclusivo para sua atividade, que pode ser enviado por e-mail ou postado nas mídias sociais.

Devo repassar este link para os meus alunos?

É possível, mas, normalmente, não é a melhor maneira de fazer isto

Atribuições concede aos alunos uma maneira mais centrada de completar a tarefa, sem muitas opções de distração destinadas a professores. Esse recurso também permite que você acompanhe os resultados dos alunos.

Imagem disponível no site wordwall.net

#### **8. Incorporação em um site**

As atividades do Wordwall podem ser colocadas em outro site usando um trecho de código HTML. Ele funciona da mesma forma que o recurso de incorporação de vídeo encontrado no YouTube ou Vimeo, oferecendo uma atividade executável em seu próprio site.

Esta é uma ótima maneira de aprimorar seu próprio blog ou o ambiente de aprendizagem virtual de sua escola (VLE).

#### Onde encontro o código de incorporação?

Para incorporar uma atividade, clique no botão Compartilhar na página da atividade.

Você pode optar por compartilhar com um professor ou com alunos. Selecione os alunos caso queira coletar os resultados.

Escolha o caminho e, em seguida, conclua as etapas até chegar a tudo pronto.

No link, você encontrará o ícone </></>>>. Clique nele para conferir os códigos incorporados. Eles podem ser copiados e colados em seu site.

#### Posso rastrear os resultados dele?

Sim. Depois de clicar no botão Compartilhar, opte por compartilhar com os alunos clicando em Definir atribuição.

Ao incorporar como uma atribuição, você poderá coletar todos os resultados gerados.

Qual é a diferenca entre ícone, miniatura e IFrame?

Há 3 estilos diferentes de código que podem ser usados:

Ícone pequeno - Um link compacto de uma linha com ícone e título.

Miniatura - Um link de imagem em miniatura maior com o título embaixo.

IFrame - Uma atividade executável hospedada em sua própria página.

As duas primeiras opções oferecem uma maneira leve de inserir um link bem formatado em seu site. A sua escolha é uma questão de estética.

A opção IFrame oferece uma experiência interativa em tela cheia sem sair do seu site.

Imagem disponível no site wordwall.net

#### **9. Inscrição no Wordwall.net**

Para ter acesso a todos esses recursos descritos acima, basta acessar: [https://wordwall.net/pt.](https://wordwall.net/pt) Ao fazê-lo terá acesso a página da figura a seguir:

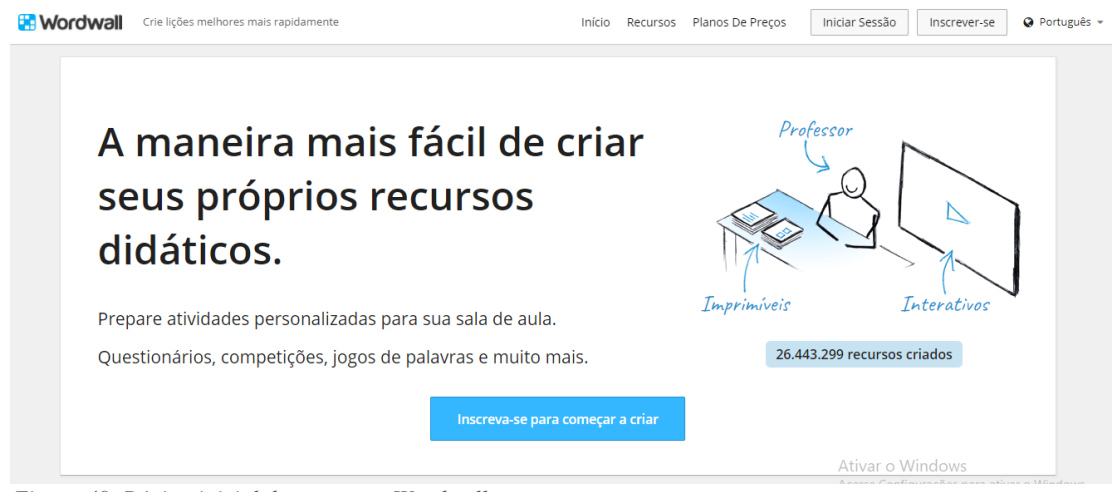

*Figura 49. Página inicial de acesso ao Wordwall.net.*

Na página inicial do Wordwall.net, se o professor ainda não possui cadastro, deve clicar em **Inscreva-se para começar a criar** ou no canto superior direito, no botão "Inscrever-se". Caso já seja inscrito, basta clicar no botão "Iniciar Sessão".

Ao clicar em **Inscreva-se para começar a criar** você será direcionado para uma página onde pode usar uma conta ativa do Google ou optar por preencher os dados, como segue na figura abaixo.

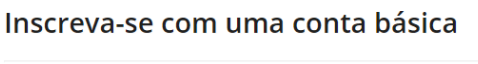

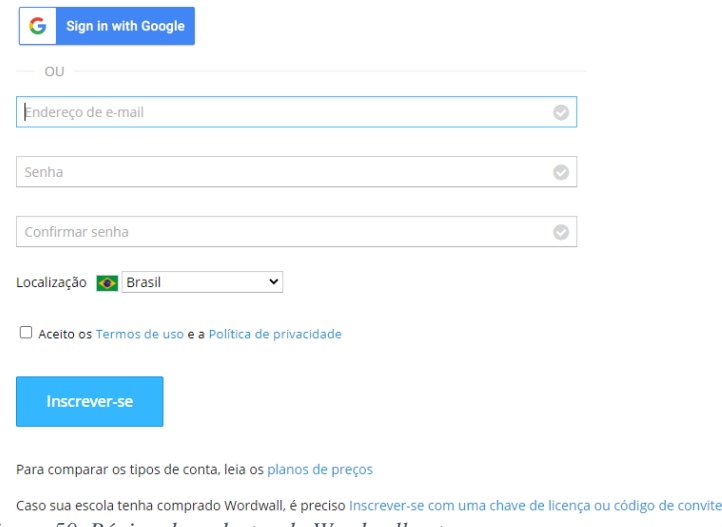

*Figura 50. Página de cadastro do Wordwall.net.*

Feito o cadastro, você terá acesso as inúmeras possibilidades que a plataforma permite. Existem os planos pagos, com a disponibilidade de mais recursos e criações.

Ao acessar sua conta, você vai se deparar com uma página de apresentação, com a introdução dos passos que você pode escolher para criar suas atividades.

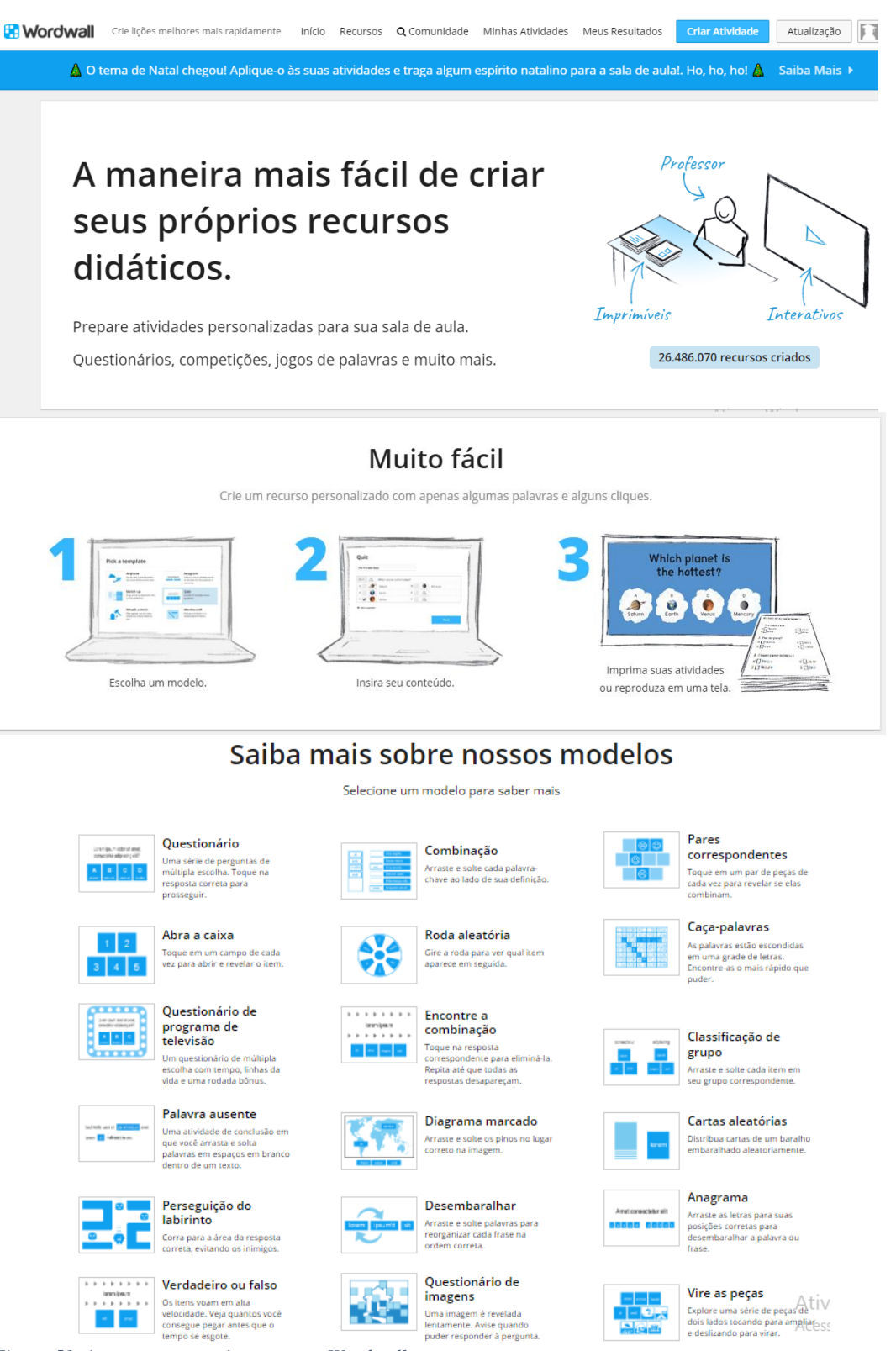

*Figura 51. Apresentação após acesso ao Wordwall.net.*

Daqui em diante, siga as etapas iniciais e divirta-se em criar atividades interativas e significativas para seus alunos.

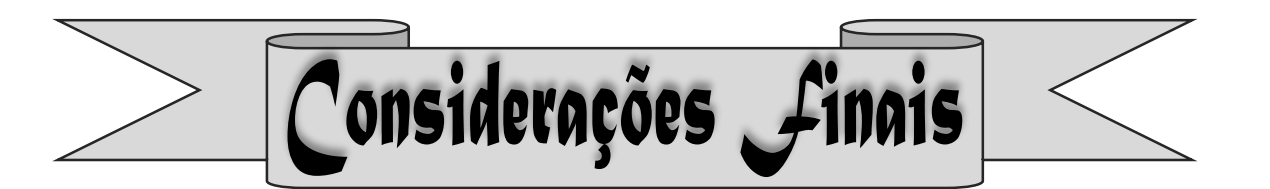

Este produto educacional é resultado de uma pesquisa para o Programa de Pós-Graduação em Educação para Ciências e Matemática, Mestrado Profissional. Foi desenvolvido com alunas do curso técnico integrado ao ensino médio em Secretariado na modalidade EJA do Instituto Federal de Educação, Ciência e Tecnologia de Goiás, visando contribuir para o ensino-aprendizagem das alunas quanto ao ensino da função polinomial do 1º grau.

Diante disso, espera-se que este curso seja um recurso metodológico que contribua para com os/as professores(as) de Matemática que tiverem acesso, disposição e desejo de aplicá-lo em suas salas de aulas. Salienta-se a importância de se avaliar o seu contexto de aplicação, para que algumas adequações sejam ajustadas, de modo, a beneficiar seus/suas alunos(as).

O curso foi planejado a partir de situações e posicionamentos decorrentes nos momentos de diálogos e interações, seja por meio dos instrumentos de análise (questionários) ou os encontros síncronos. Cada etapa planejada foi idealizada a partir de preceitos como motivação, interação e apropriação para com a Matemática e seus conhecimentos.

Portanto, desenvolver o ensino-aprendizagem de um conceito matemático através da Resolução de Problemas, apresenta-se como uma metodologia diversificada e significativa para o/a aluno(a) e para o/a professor(a) enquanto mediador(a) e orientador(a).

#### **REFERÊNCIAS**

TUTORIAL Google Meet. Secretaria de Educação a Distância da Universidade Federal de São Carlos. 2020. Disponível em: [https://inovaeh.sead.ufscar.br/wp-content/uploads/2020/06/Tutorial-](https://inovaeh.sead.ufscar.br/wp-content/uploads/2020/06/Tutorial-Google-Meet-Primeiros-passos.pdf)[Google-Meet-Primeiros-passos.pdf.](https://inovaeh.sead.ufscar.br/wp-content/uploads/2020/06/Tutorial-Google-Meet-Primeiros-passos.pdf) Acesso em: 10 de dez. de 2021.

SOUSECRETÁRIA. Como usar o Google Drive? 2021. Disponível em: [https://sousecretaria.com.br/como-usar-o-google-drive-confira-o-tutorial/.](https://sousecretaria.com.br/como-usar-o-google-drive-confira-o-tutorial/) Acesso em: 10 de dez. de 2021.

SUPPORT GOOGLE. Como usar o formulário Google. 2021. Disponível em: [https://support.google.com/docs/answer/6281888?hl=pt-BR&co=GENIE.Platform%3DDesktop.](https://support.google.com/docs/answer/6281888?hl=pt-BR&co=GENIE.Platform%3DDesktop) Acesso em: 10 de dez. de 2021.

WORDWALL. Recursos. Disponível em: [https://wordwall.net/pt/features.](https://wordwall.net/pt/features) Acesso em: 10 de dez. de 2021.